# LexisNexis® PowerInvoice™ User Guide for Law Firms

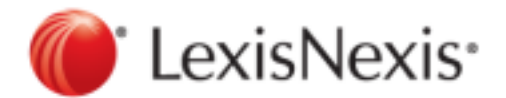

February 07, 2017

Copyright © 2017 LexisNexis. All rights reserved.

## **Contents**

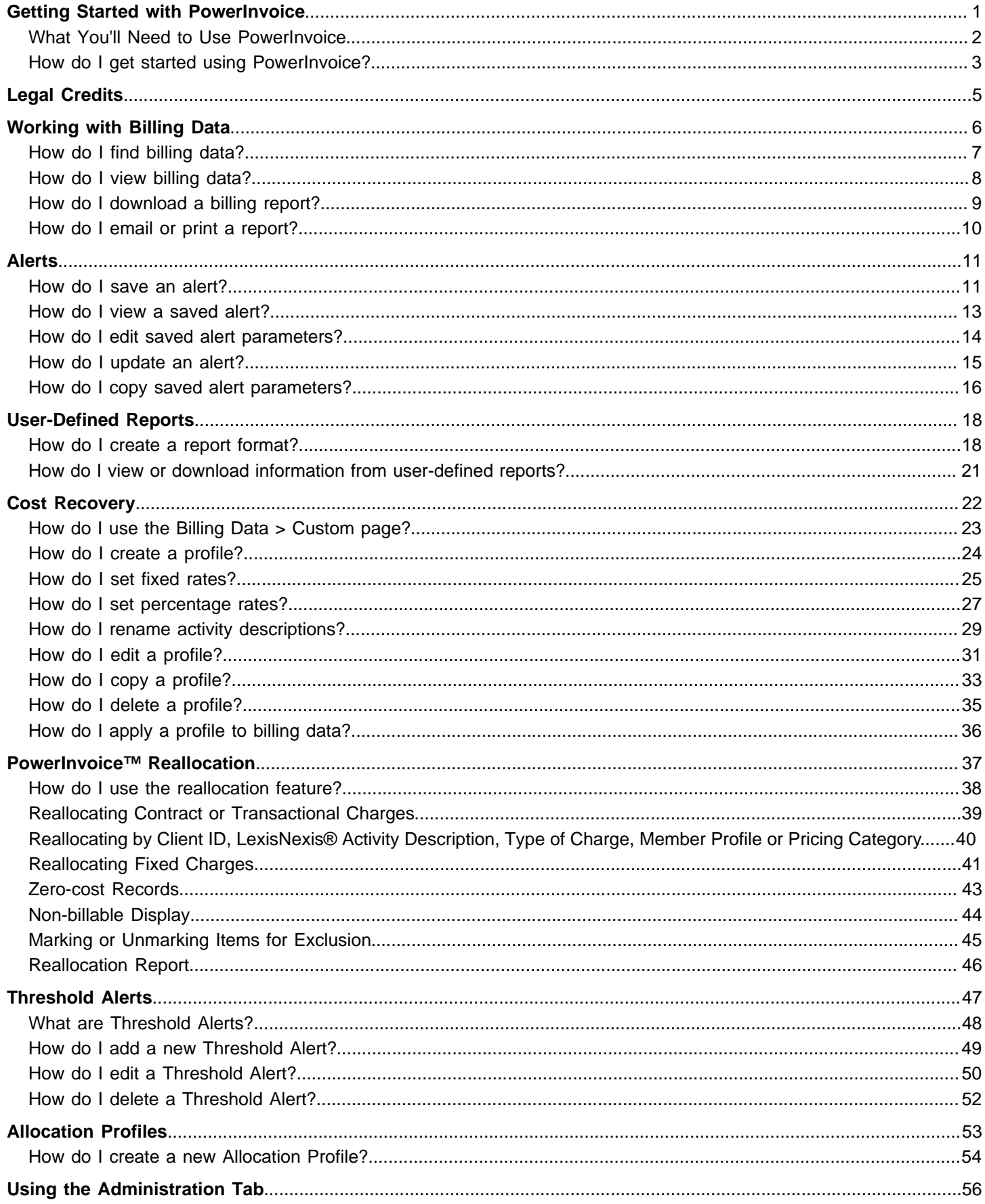

#### ■ 02-07-2017

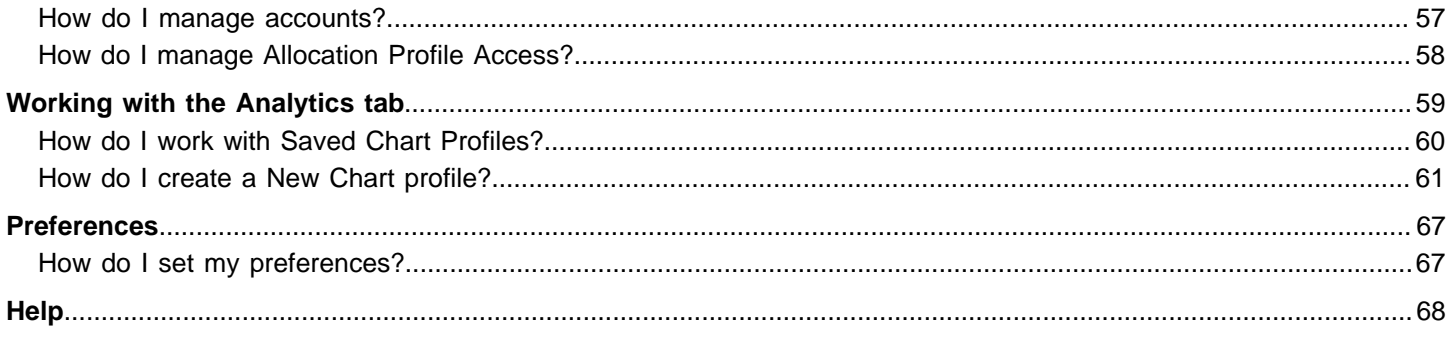

## <span id="page-3-0"></span>Getting Started with PowerInvoice

The PowerInvoice service brings current, comprehensive LexisNexis® billing data to your desktop. With secured access via the Internet, LexisNexis legal research billing has never been easier. The PowerInvoice service maintains 24 full months of billing information.

### <span id="page-4-0"></span>**What You'll Need to Use PowerInvoice**

In order to use the PowerInvoice service, you'll need to:

- п Have LexisNexis PowerInvoice authorizations assigned to your Lexis Advance<sup>®</sup> ID
- Use one of these browsers or a higher version:  $\blacksquare$ 
	- $\degree$  Microsoft® Internet Explorer® 11 on Windows® 8.1
	- $\degree$  Microsoft Internet Explorer 8 on Windows 7
	- ° Google™ Chrome™ 32.x
	- $\degree$  Firefox $\degree$  26.x
	- $\degree$  Safari $^\circ$  7.x on Mac $^\circ$  OS 10.x

These browsers are no longer supported:

- $^{\circ}$  Microsoft Internet Explorer 6.0
- $^{\circ}$  Microsoft Internet Explorer 7.0

### <span id="page-5-0"></span>**How do I get started using PowerInvoice?**

- **1.** Open your browser and enter the PowerInvoice URL (www.lexisnexis.com/NewPowerInvoice) in the address field (or click the link from My Lexis™ to LexisNexis PowerInvoice.
- **2.** Enter your ID and password and click **Sign In**.

#### **Here's what you'll see:**

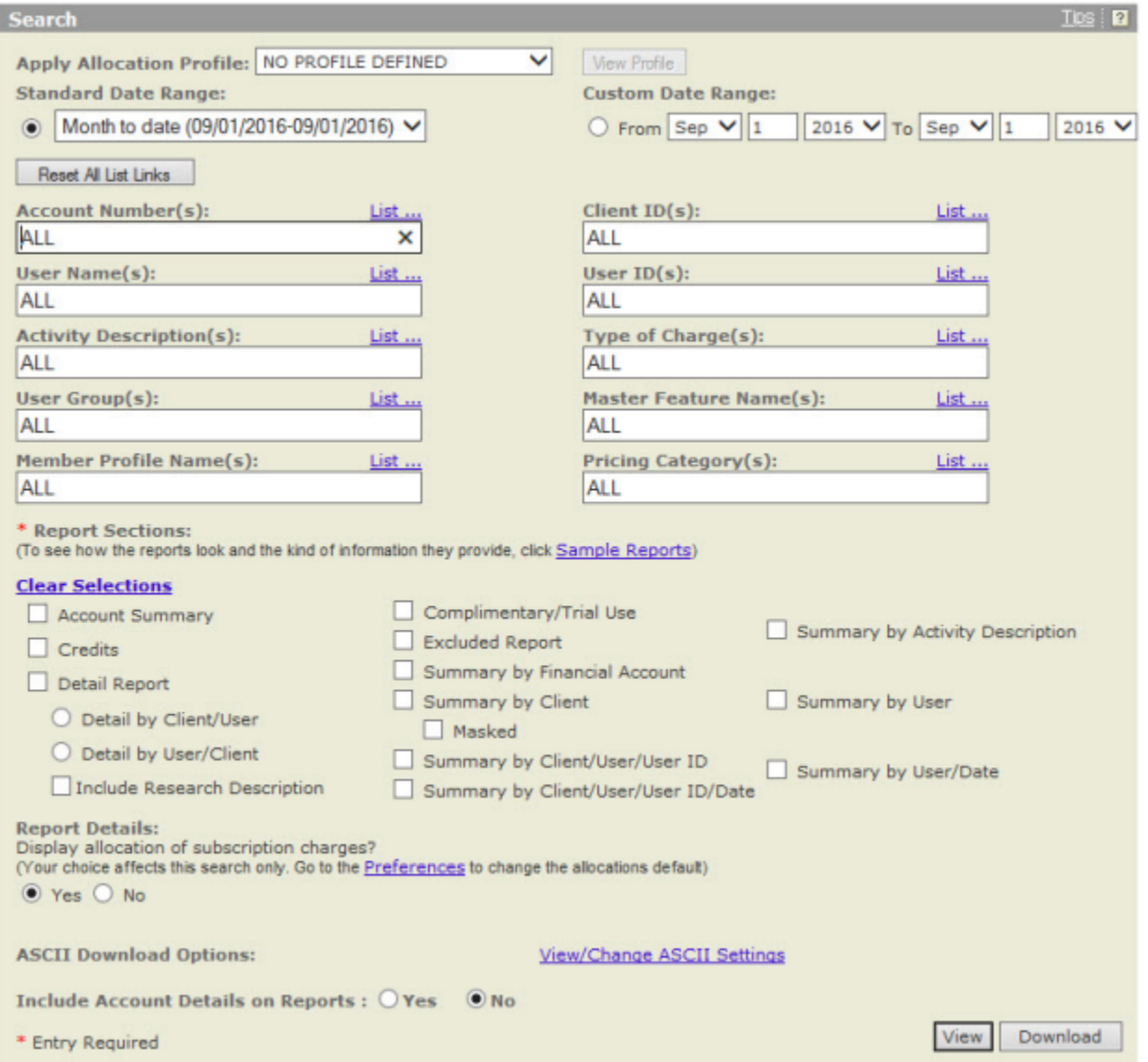

On this page, you can:

- **•** Choose from the available options on this page to retrieve reports showing document access, access charge, and other LexisNexis Activity Description charges.
- п Click the **Reset All List Link** button to change the value on each option to "All".
- ш Click the **Preferences** link at the top of the page to change the way your reports are displayed. For example, you can change the default format for downloaded files.
- ш Click the **Sign Out** link to leave PowerInvoice.
- Click the **Help** link for complete information about how to use the service.

If you would like access to the **Custom** and **Reallocation** tabs for further options, please contact your LexisNexis representative.

## <span id="page-7-0"></span>Legal Credits

LexisNexis, the Knowledge Burst logo, Shepard's, Lexis, Nexis, and Lexis Advance are registered trademarks of Reed Elsevier Properties Inc., used under license. AutoCite is a registered trademark and PowerInvoice is a trademark of RELX Inc. Other products or services may be trademarks or registered trademarks of their respective companies.

© 2015 LexisNexis. All rights reserved.

## <span id="page-8-0"></span>Working with Billing Data

The LexisNexis PowerInvoice service gives you instant access to up to 24 months (plus the current month) of LexisNexis billing data for your organization. Just fill out a PowerInvoice search form to locate the one or more billing reports you want to retrieve. You can then browse through them online, print a copy of the ones you want or download the data to your PC.

#### <span id="page-9-0"></span>**How do I find billing data?**

- **1.** Choose options to find and format your report:
	- . Review the date through which billing data is available above the gray bar.
	- Select a **Standard Date Range** to find billing data for a specified date range. You can select month to date; a single week in the past few weeks; any complete month within the previous twelve months; or a customized date range.
	- Click the **List...** link next to **Account Numbers** to see a list of possible sub-accounts.
	- Click the **Sample Reports** link to see how various reports look and what data they provide.
	- Click the **Clear Selections** link to clear all report sections selected.
	- Use the checkboxes to choose the report sections depending on the type of data you want to receive. (If your organization uses client masking and you need to see client IDs in the masked format, be sure to click "Masked".)
	- Use the **Report Details** options to choose whether to display allocation of subscription charges.
	- Choose whether or not you'd like to **Suppress Report Title**.
	- Click the **View/Change ASCII Settings** link to choose a download format.

**Note:** If you have viewed or changed ASCII settings and you have entered a custom date range, please verify the values that you entered have been retained. If they have not, you will need to select them again.

- Select your preference for **Include Account Details on Reports**. This includes the following additional information for the financial account at the bottom of your report: Name, Number, Place of Business/Address
- **2.** Once you've made your selections, choose how you want to work with your report:
	- Click **View** to view the reports online.
	- Click **Download** to save the reports to your desired location.

### <span id="page-10-0"></span>**How do I view billing data?**

A retrieved billing report will look similar to the one below. At this point, you're ready to manage your billing data.

Options available while viewing billing data include:

- $\blacksquare$ Click the **Save As Alert** link to save your billing search as an Alert.
- **D** Use the **Reports** drop-down list to go directly to any report.
- П Click the forward or back arrows to go directly to the next or previous report.

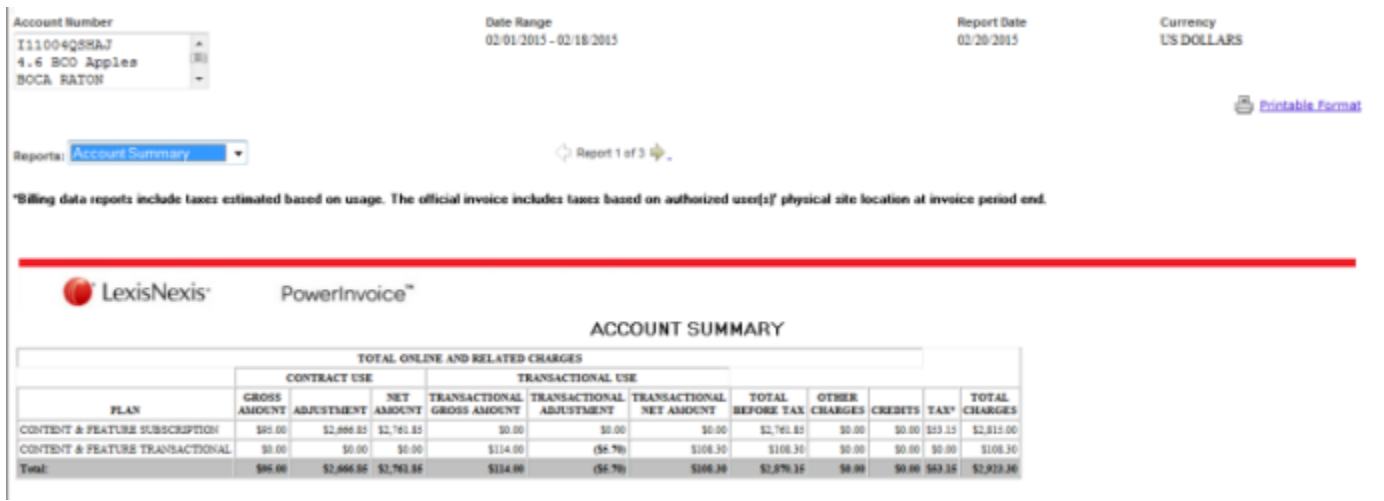

The billing data you retrieve may contain several layers of data. The visual cue that can unfold more detail is the magnifying glass. This appears in front of any report category with more data. You can move through these layers easily by clicking the magnifying glass.

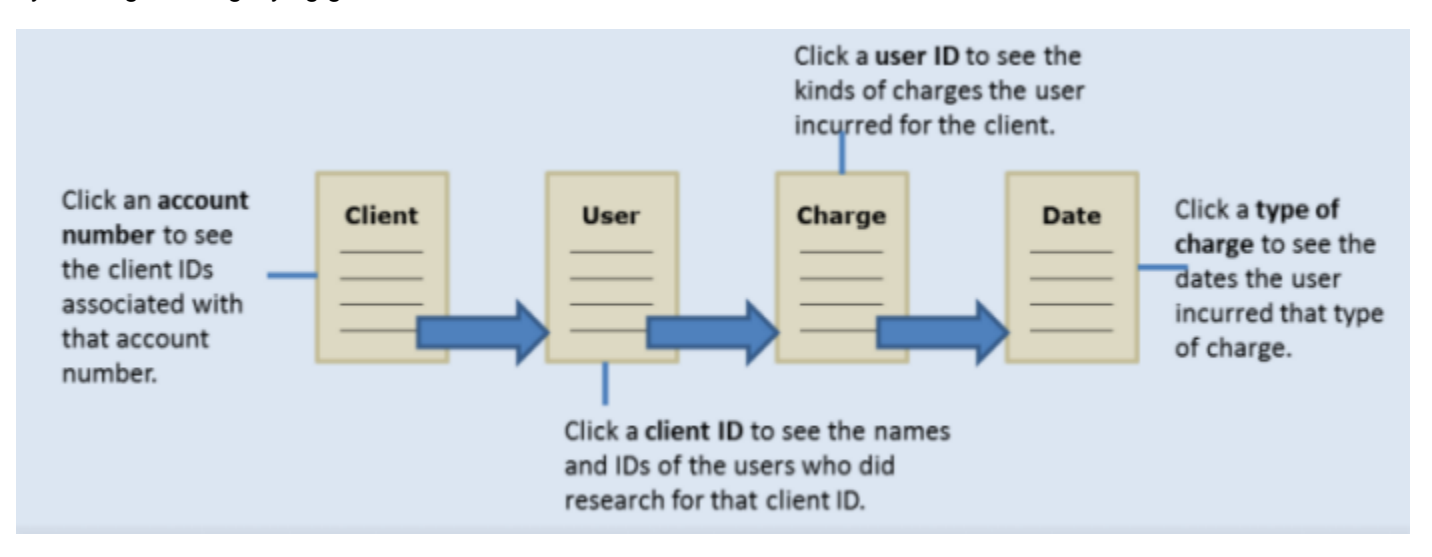

#### <span id="page-11-0"></span>**How do I download a billing report?**

You can download billing reports to your PC so you can print or manage your data. Once you've made your selections:

- ш Click **Download** to proceed with the report download.
- п Select one or more reports to download using the **Range** options.
- Click the **Reset All List Link** button to change the value on each option to "All". ш
- Choose a **Download Format**. п
- × Click the **View/Change ASCII Settings** link, if desired.
- п Select your preference for **Include Account Details on Reports**. This includes the following additional information for the financial account at the bottom of your report: Name, Number, Place of Business/Address
- п Click **Download**.

**Tip:** To print billing reports, either download the report first or use the Printable Format feature.

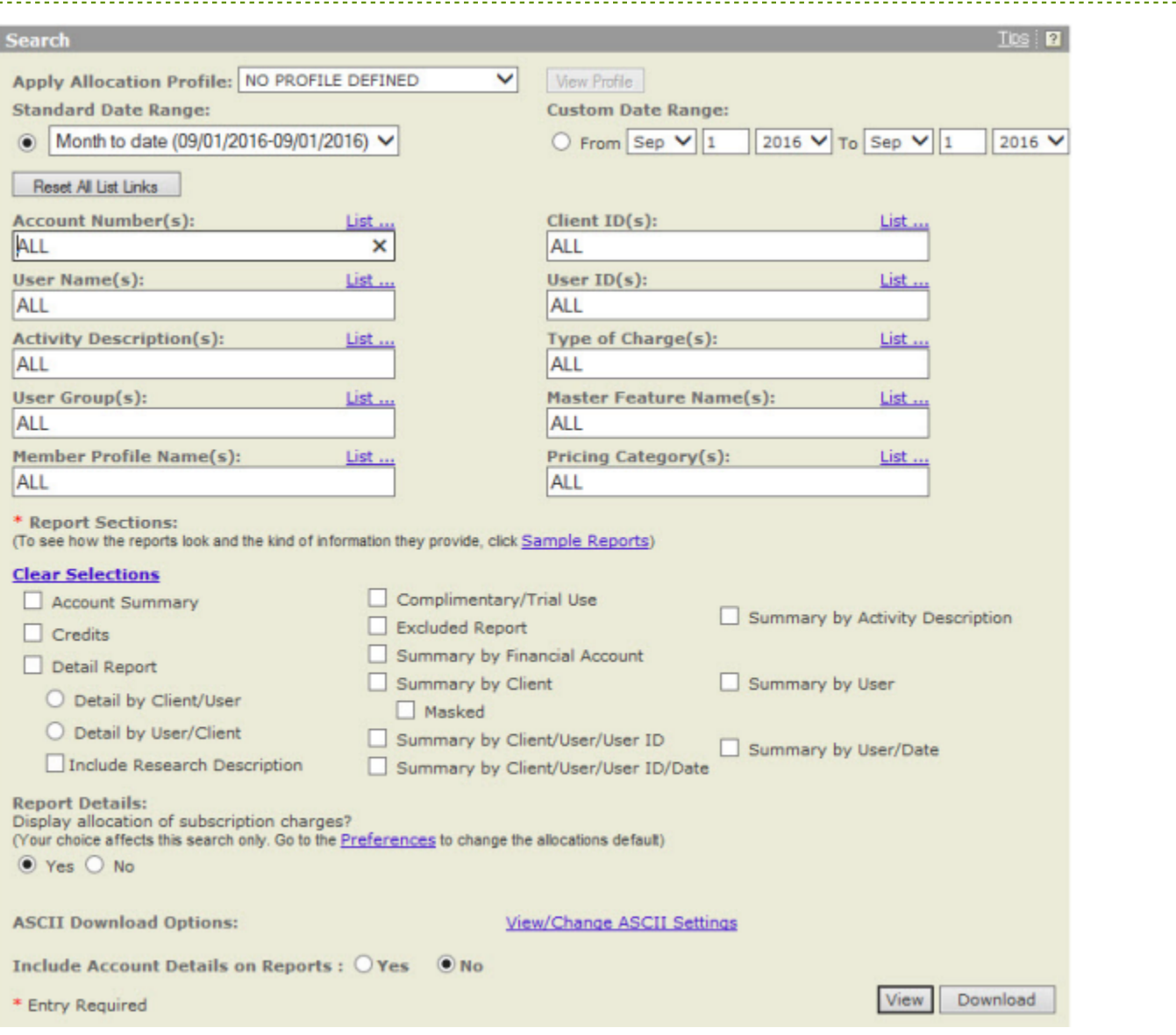

## <span id="page-12-0"></span>**How do I email or print a report?**

- **1.** To send a PowerInvoice report to one or more individuals, click **Email Report**.
- **2.** Enter email information, such as email address, subject and a message.
- **3.** Select to compress the data file.
- **4.** Select the format in which to send the report.
- **5.** Click **Send Email** to send the report
- **6.** Click **Printable Format** to generate a report in a printer-friendly layout.

## <span id="page-13-1"></span><span id="page-13-0"></span>Alerts

### **How do I save an alert?**

Once you find the appropriate billing data, you can save the billing search as an Alert to receive automatic updates.

- **1.** Click **Save as Alert**.
- **2.** Enter a name for the Alert.
- **3.** Select an update frequency for your Alert results using the options under **Schedule Alert**.
- **4.** Choose whether or not you want to receive a monthly data file.
- **5.** Choose whether or not you want to receive the Alert file compressed or uncompressed (no zip software provided).
- **6.** Select an email attachment format using the drop-down list.
- **7.** Enter the **To**, **Subject**, and **Message** information.
- **8.** Select **Finished** to save the Alert.

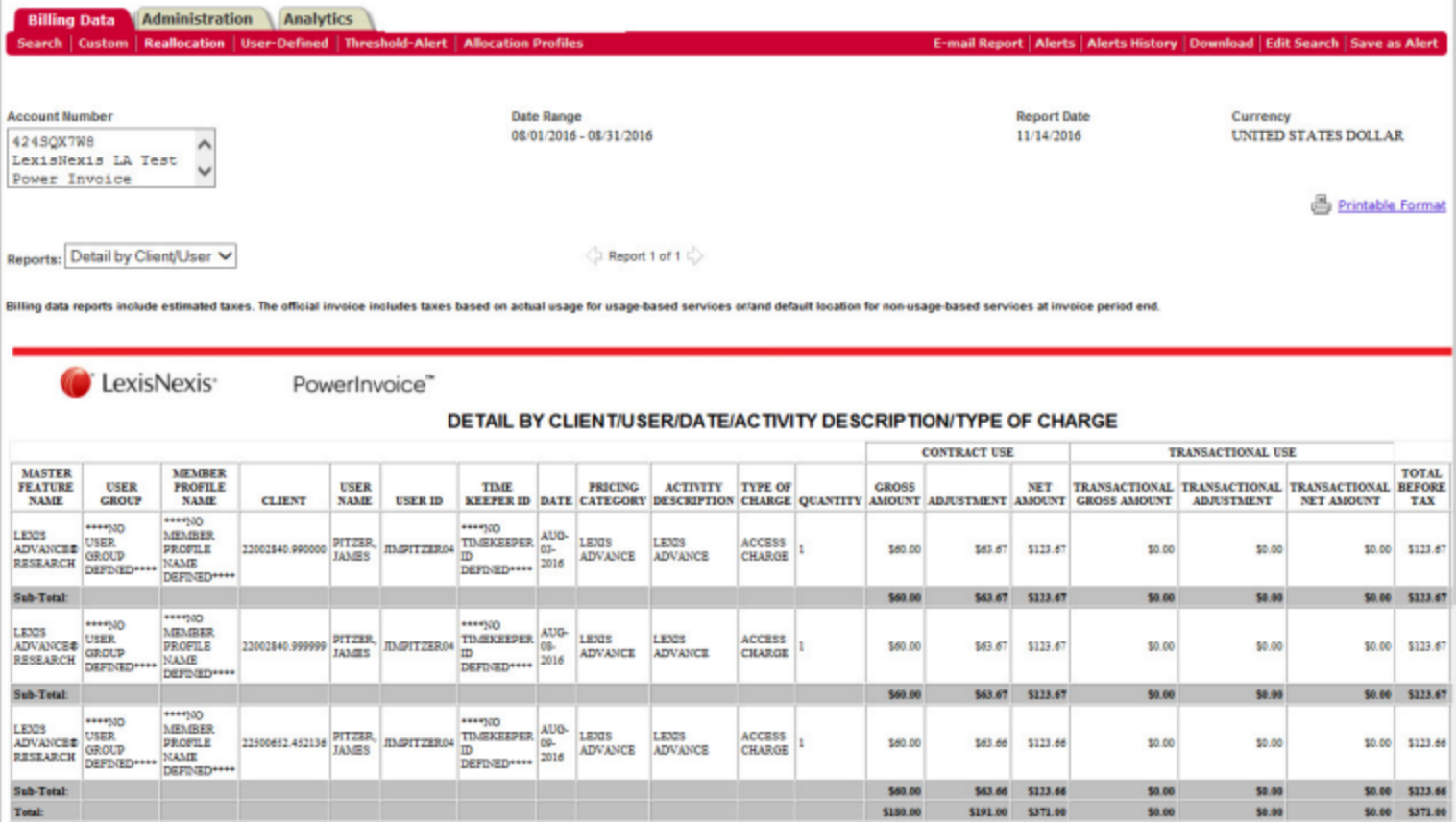

its<br>reshold-Alert

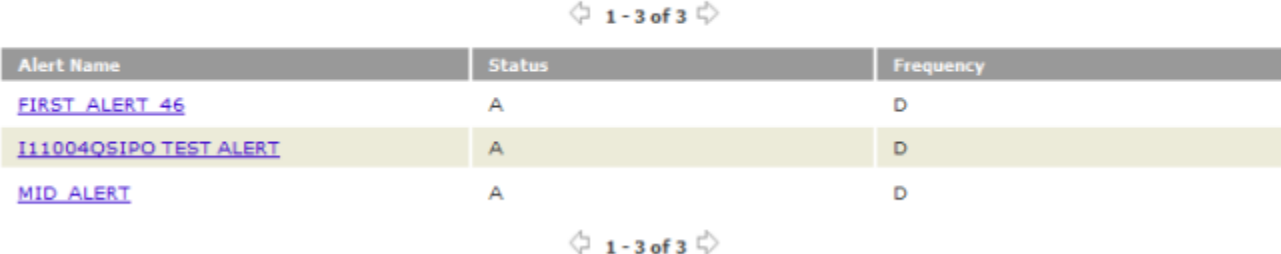

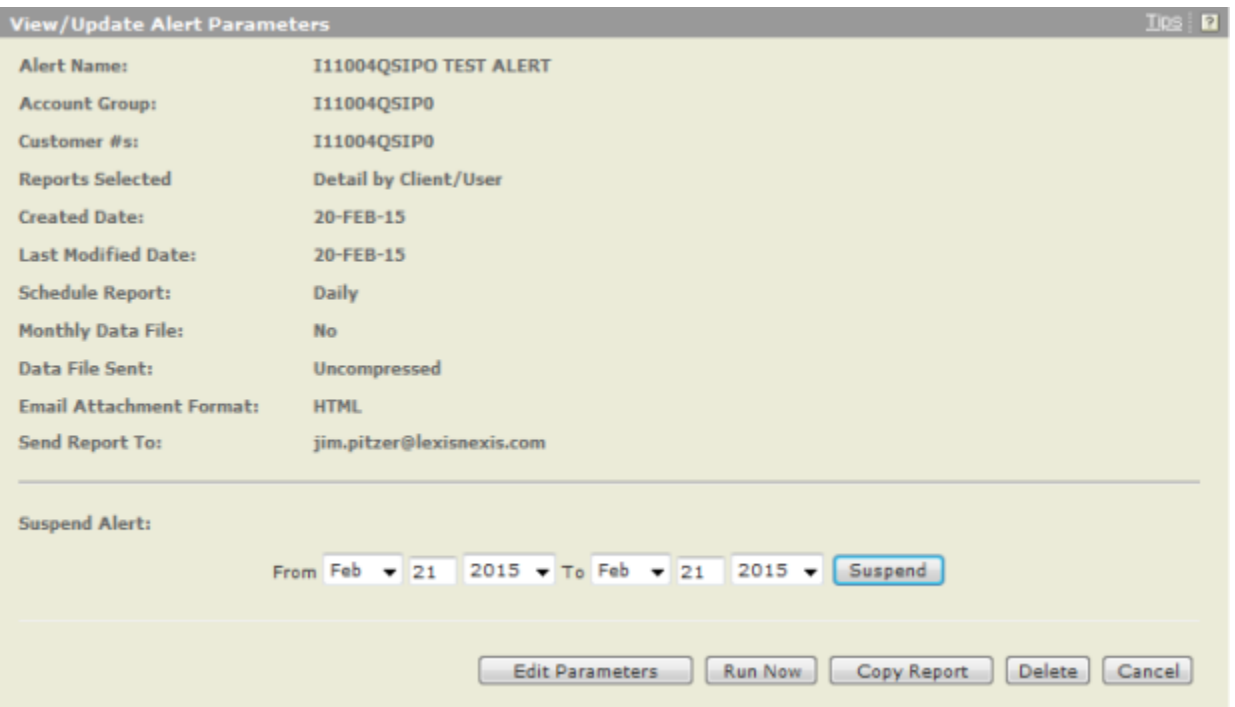

#### <span id="page-15-0"></span>**How do I view a saved alert?**

You can view and make changes to any of your saved Alerts at any time.

- **1.** Click **Alerts** to see a list of saved Alerts.
- **2.** Click an Alert Name to view the report settings. Alert Name, Status and Frequency are displayed.
- **3.** Select an **Alert Name** to see the report settings. The next screen displays the parameters for the Alert you selected.
- **4.** To suspend an Alert for a specified period, enter a date range and click Suspend.
- **5.** Click **Edit Parameters** to change any of the settings.

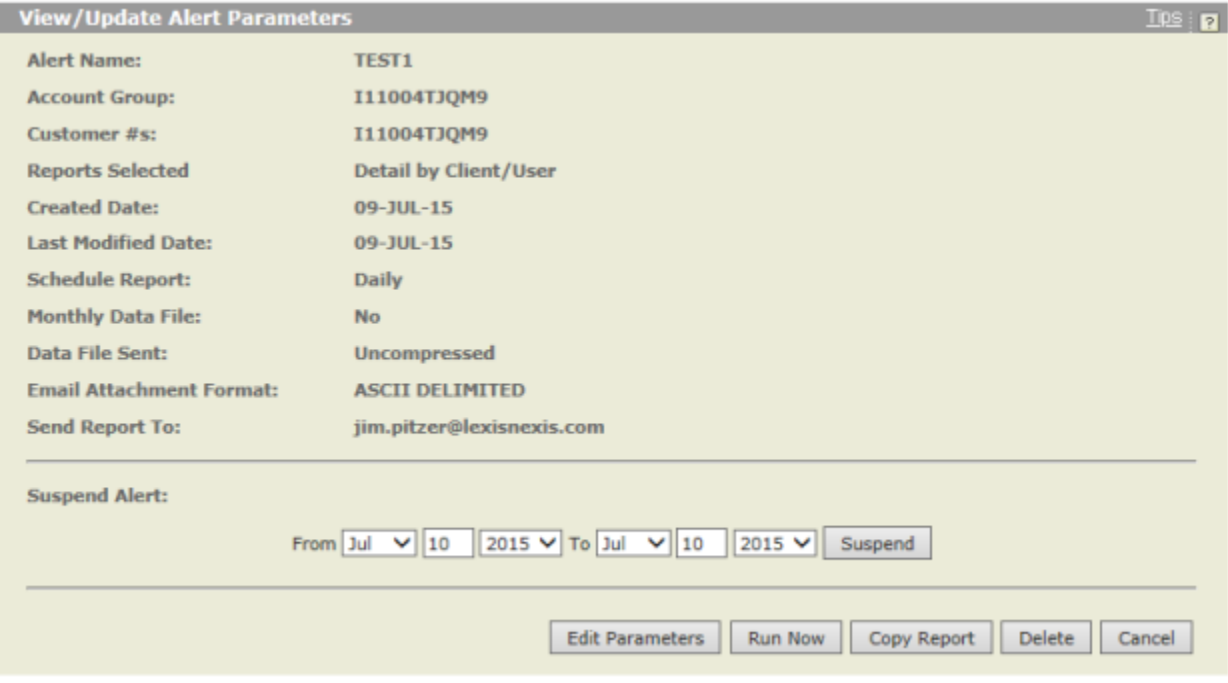

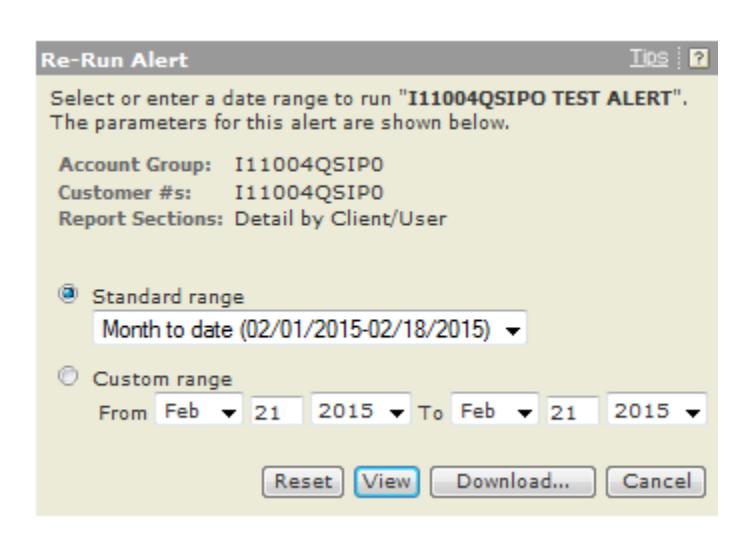

### <span id="page-16-0"></span>**How do I edit saved alert parameters?**

After selecting Edit Parameters, you can edit the parameters of a saved Alert.

#### **You can view or modify:**

- Select a new report.
- Change Alert update frequency.
- ш Select whether you want to receive the file compressed and specify a download format.
- Change the report's recipients, subject, or message.
- $\mathcal{L}_{\mathcal{A}}$ Select **Finished** to save the Alert.

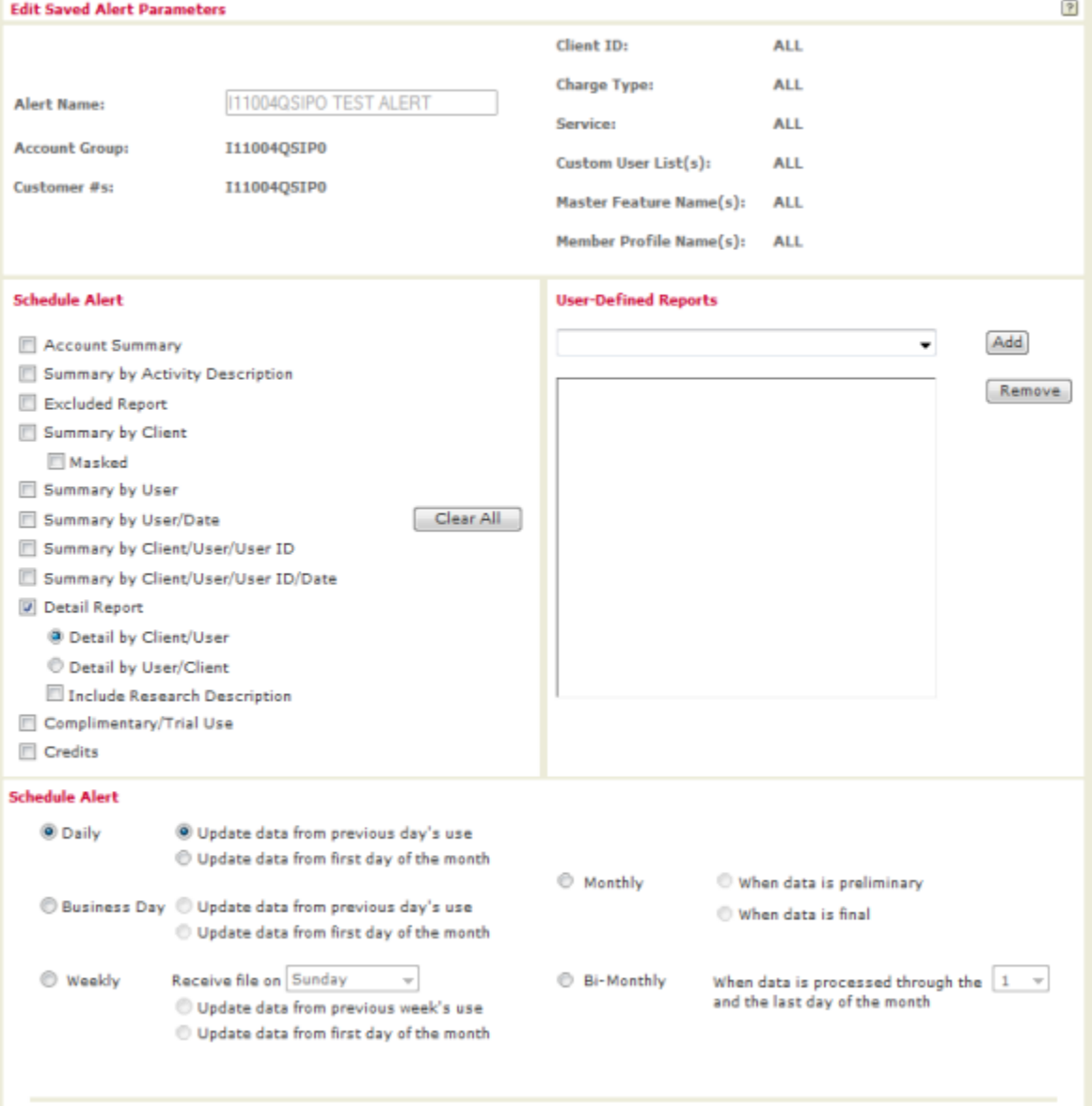

## <span id="page-17-0"></span>**How do I update an alert?**

You can choose to update Alert results at any time by clicking **Run Now**.

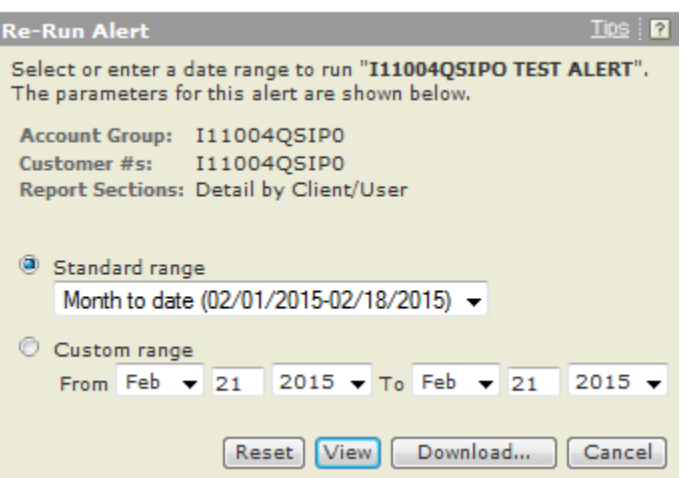

You can:

- **B** Select a date range or specify your own date range.
- $\blacksquare$ Choose an action:
	- <sup>o</sup> Click Reset to reset date range selection
	- <sup>o</sup> Click View to view report results
	- <sup>o</sup> Click **Download** to download report data
	- <sup>o</sup> Click **Cancel** to return to the previous screen

### <span id="page-18-0"></span>**How do I copy saved alert parameters?**

- **1.** Enter an **Alert Name**.
- **2.** Select a new report.
- **3.** Choose options to **Schedule Alert**.
- **4.** Select how you want to receive the file compressed or specify a download format.
- **5.** Change the report's recipients, subject, or message.
- **6.** Select **Finished** to save the alert.

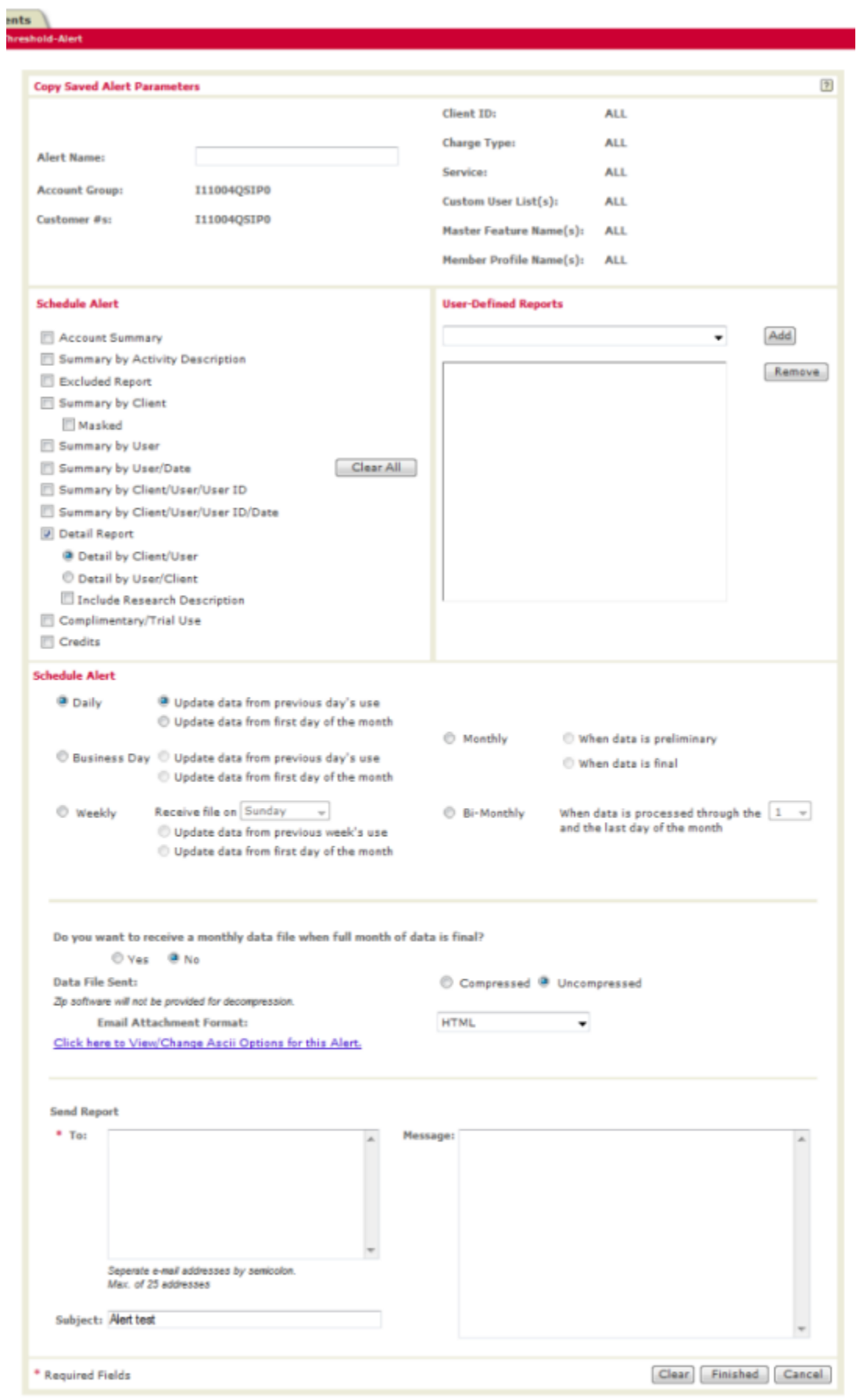

## <span id="page-20-1"></span><span id="page-20-0"></span>User-Defined Reports

### **How do I create a report format?**

You have the option of structuring your own report format using the User-Defined Reports page.

- **1.** Click **Add** to create a new user-defined report format. The Select Base Report page appears, as shown below.
- **2.** Select the desired PowerInvoice report.
- **3.** Click **Next** to continue with creating a user-defined layout. The Detail by Client/User page appears, as shown below.
- **4.** Provide a name for the user-defined layout.
- **5.** Select data columns to include in the layout.
- **6.** Click the right or left arrow to add or remove columns in the report.
- **7.** Highlight the column name; then click the up or down arrow to set the order of the columns.
- **8.** Double-click the field name or click **Rename** to change the column header.
- **9.** If you select **Rename**, enter the new column header name.
- **10.** Click **OK** to save the new header name.
- **11.** The new column name appears in parentheses next to the old name.
- **12.** Click **Finish** to complete the task.

**Note:** A new Total Charge column is available in your user-defined reports.

#### **Select Base Report**

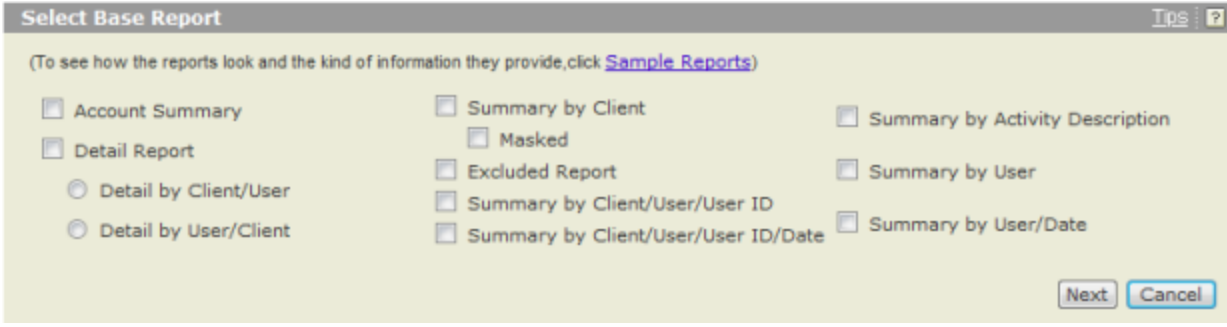

#### **Detail by Client/User**

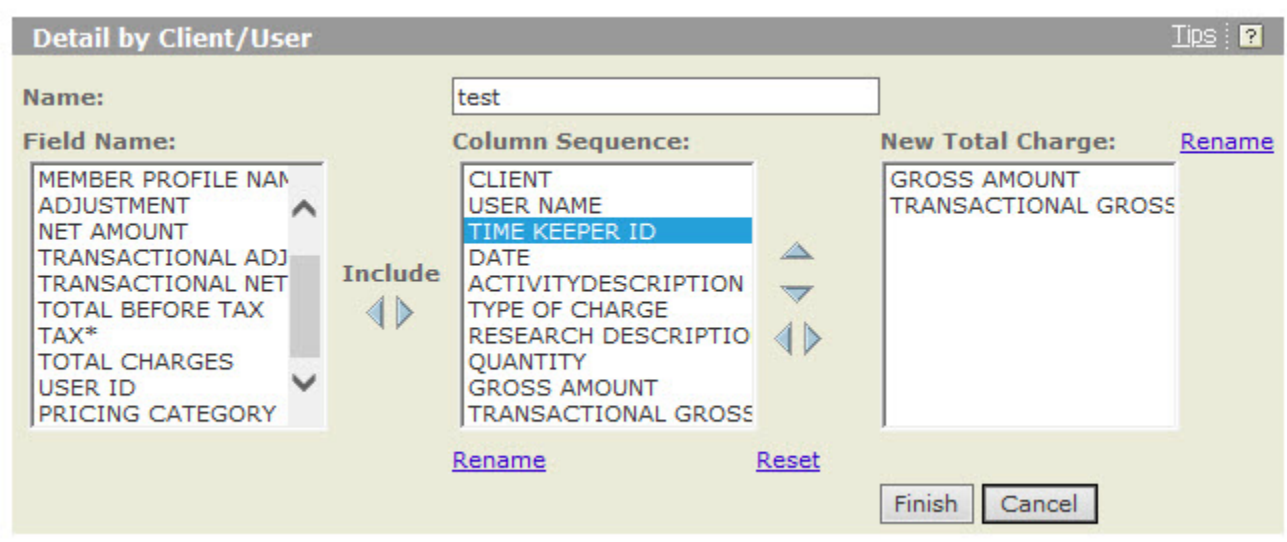

#### **Rename Field**

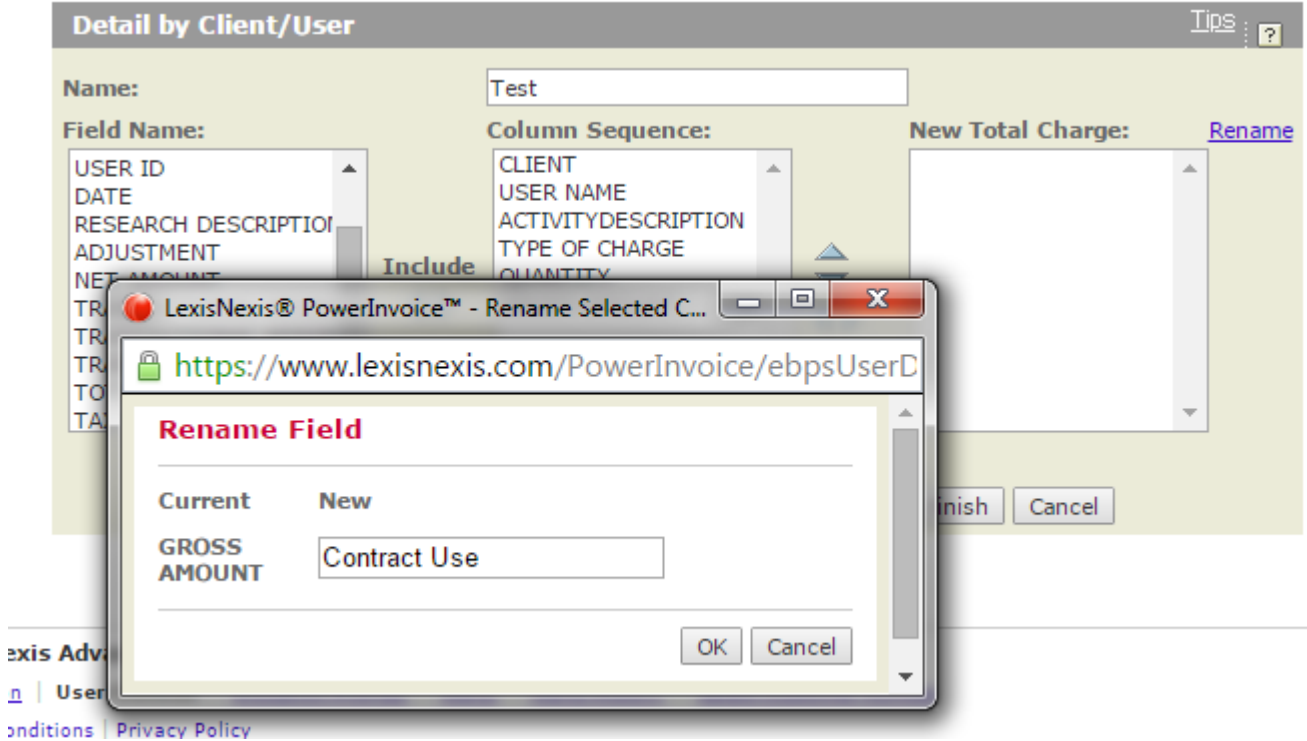

**Detail by Client/User - Resequenced**

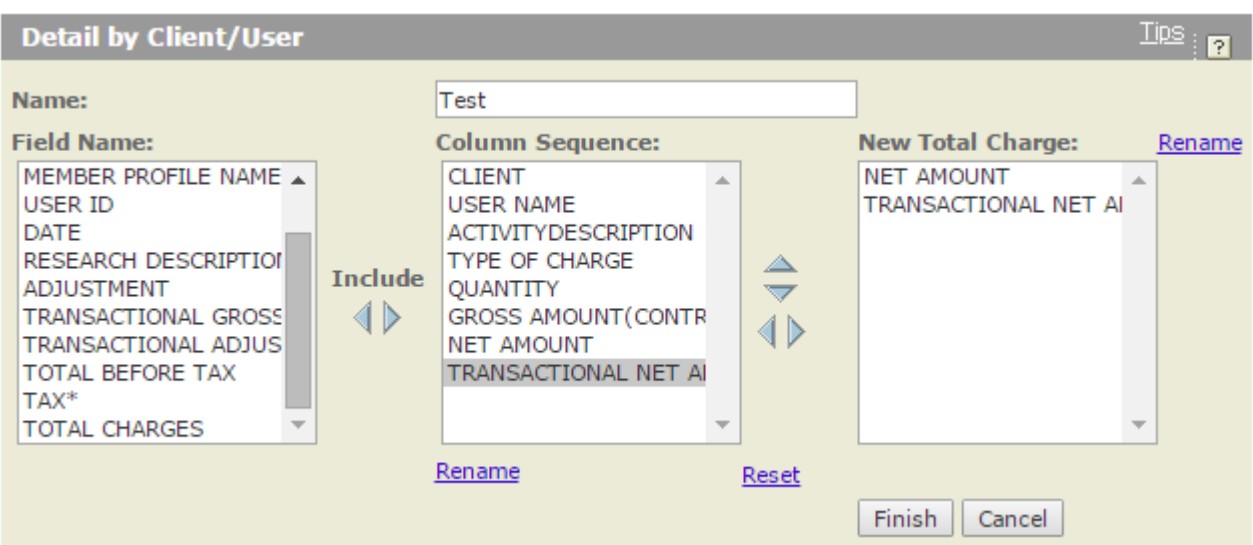

### <span id="page-23-0"></span>**How do I view or download information from user-defined reports?**

- **1.** Select the **User-Defined** tab to view your reports.
- **2.** Highlight the report name that you wish to view.
- **3.** Select a date range.
- **4.** Click the **View/Change ASCII Settings** link to modify those settings.
- **5.** Choose an option:
	- **Click View** to view the user-defined layout
	- Click Download to download directly to your PC

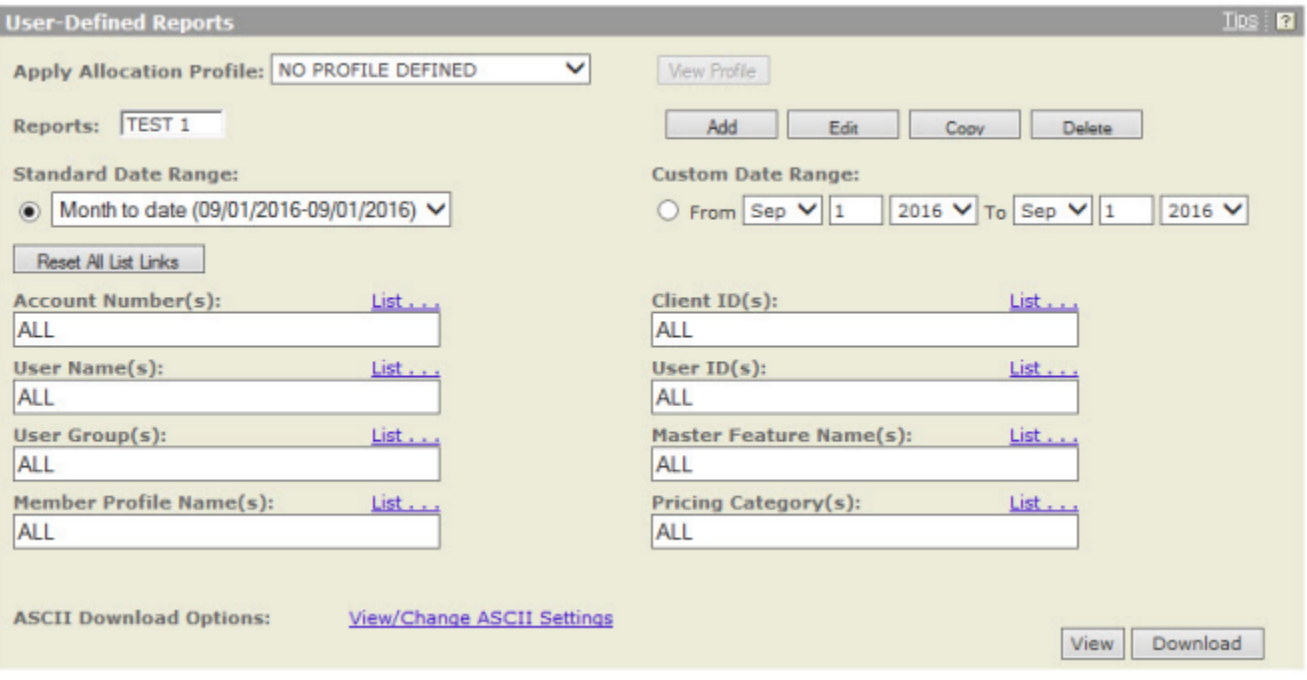

## <span id="page-24-0"></span>Cost Recovery

It is not uncommon for law firms to recover research expenses by passing those expenses on to the clients for whom the research was performed. To assist in this process, the PowerInvoice service lets you generate customized billing reports. Using these customized billing reports, you can reallocate your research costs across the span of the LexisNexis Activity Descriptions and use that information to help set the level of cost recovery from your clients.

Customization is done by creating one or more custom-settings profiles. Each profile contains a series of customization factors that can be applied to the data for individual LexisNexis Activity Descriptions as the report is generated. These adjustment factors let you:

- Specify a flat dollar amount to be recovered for each type of billed action performed using a particular LexisNexis Activity Description
- Specify a percentage rate to be recovered for each type of billed action performed using a particular LexisNexis Activity Description
- Rename any LexisNexis Activity Description to a name more descriptive to your clients п
- п Specify whether the recovery amounts or rates should be applied to Contract or Transactional, Gross or Net amounts

Once you have created, named and saved a custom-settings profile, you can use this feature to generate a custom report that applies the adjustment factors specified in the profile you select. Be aware that this feature does not alter any of the actual LexisNexis charges that are billed to your firm.

Cost-recovery options let you establish recovery rates - before sending billing data to your office billing system. Once you've selected the Custom tab under the Billing Data tab, you'll see the Custom screen.

### <span id="page-25-0"></span>**How do I use the Billing Data > Custom page?**

On this page, you can:

- Add a cost-recovery profile to apply to your billing data.
- × Edit an existing profile.
- ш Click the **Reset All List Link** button to change the value on each option to "All".
- × Make a copy of an existing profile if it's very close to a new profile you need to create.
- F Delete an existing profile.
- × Apply an existing profile to your billing data.
- п Choose whether or not to Suppress Report Titles.

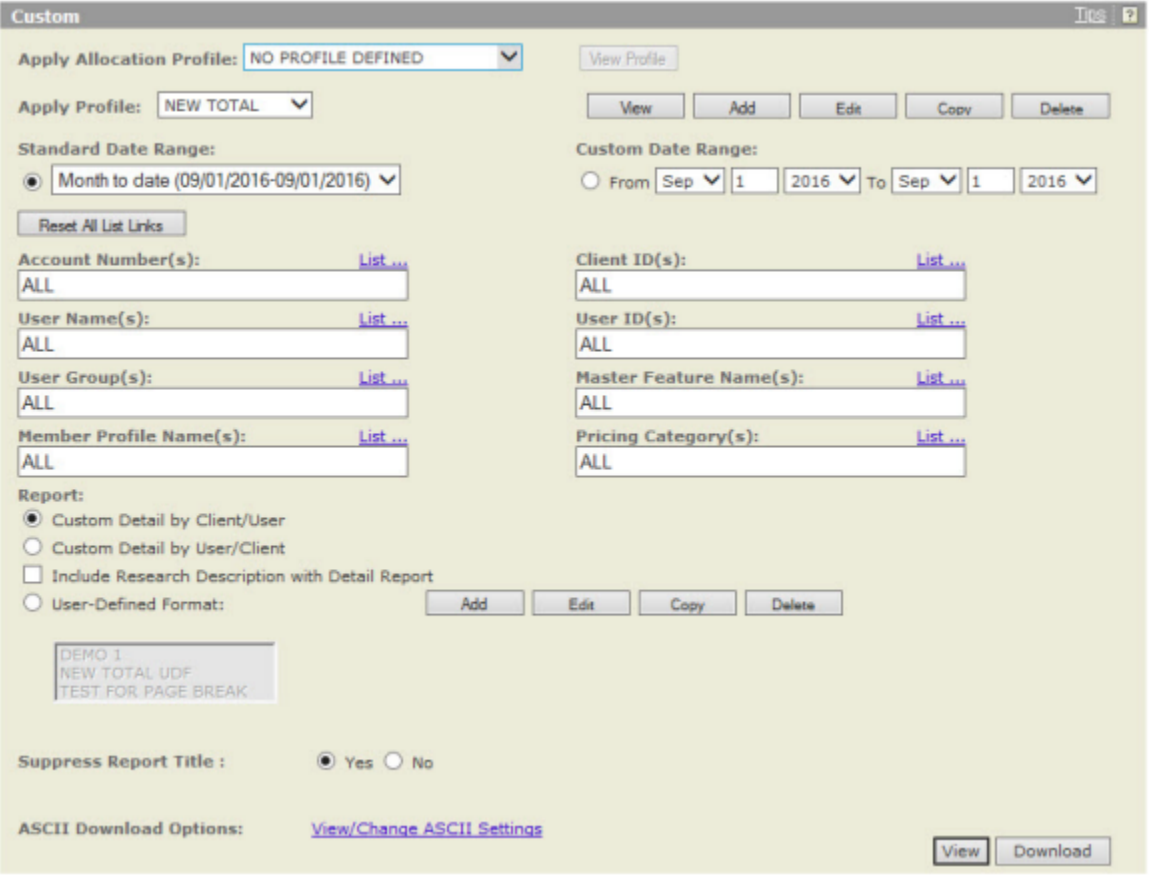

### <span id="page-26-0"></span>**How do I create a profile?**

At any time, you can create a new profile (a set of cost-recovery options).

- **1.** Enter a **Profile Name**.
- **2.** Choose the method of recovery.
- **3.** Choose a Method:
	- Set Rate by Type of Charge lets you assign a fixed amount you wish to recover for any LexisNexis activity description.
	- **Set Percentage Rate by Activity Description lets you assign a proportional amount you wish to recover.**
	- The Rename Activity DescriptionOnly option lets you rename without adjusting recovery rates. For example, you might prefer to have "Primary Legal Research" appear instead as "LexisNexis® Legal Services" on the invoices you send your clients.
	- **•** Choose to apply fixed or percentage rates to the gross amount indicated in your contract, the net amount indicated in your contract, the gross amount charged to you per transaction or the net amount charged to you per transaction.
	- Select an Activity Description and click here to rename it. (You can rename an activity description regardless of whether you choose to set a recovery rate.)
	- Set Rate by Type of Charge by Pricing Category lets you assign an amount you want to recover for any pricing category
	- Set Percentage Rate by Pricing Category allows you to specify the percentage rate for any pricing category
	- Click the **Reset All Activity Descriptions** if you'd like to remove the modifications you've made.
	- Click **Next** to continue.

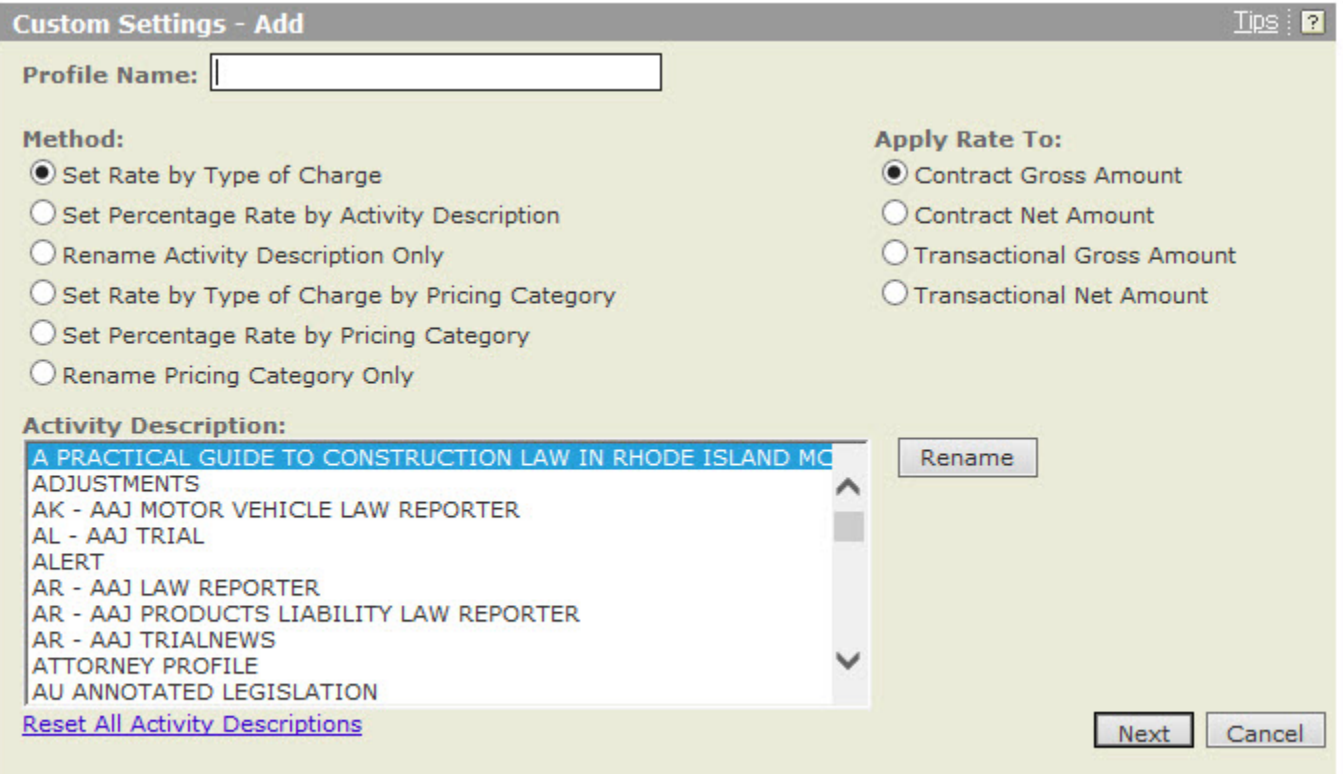

#### <span id="page-27-0"></span>**How do I set fixed rates?**

If you've selected the **Set Rate by Type of Charge** Method, you can:

- **1.** Select any Activity Description to set a fixed rate for cost recovery.
- **2.** Highlight any activity description and click **Reset** in order to modify a previously set rate or to reset the rate.
- **3.** Once you have set all desired recovery rates, click **Save** to save your new profile.

#### **Custom Settings - Type of Charge Method**

:nts **Threshold-Alert Custom Settings - Type of Charge Method**  $Tips: 2$ **Profile Name: Test Activity Description Available:** A PRACTICAL GUIDE TO CONSTRUCTION LAW IN RHODE ISLAND MCLE-DOC ACC Modify Reset A PRACTICAL GUIDE TO CONSTRUCTION LAW IN RHODE ISLAND MCLE-LITIGATI(E) A PRACTICAL GUIDE TO CONSTRUCTION LAW IN RHODE ISLAND MCLE-SHEPARD A PRACTICAL GUIDE TO CONSTRUCTION LAW IN RHODE ISLAND MCLE-SUBSCRII ADJUSTMENTS-DOC ACCESS() ADJUSTMENTS-LITIGATION PROFILE SUITE() ADJUSTMENTS-SHEPARD'S REPORT() ADJUSTMENTS-SUBSCRIPTION() AK - AAJ MOTOR VEHICLE LAW REPORTER-DOC ACCESS() AK - AAJ MOTOR VEHICLE LAW REPORTER-LITIGATION PROFILE SUITE() ۳ **Lexis Advance® Service:** LEXIS ADVANCE-ACCESS CHARGE() Modify Reset LEXIS ADVANCE-ONLINE TIME() - SET HOURLY RATE \*\* **Previous** Save Cancel

#### **Fixed Rate Pop-up Window**

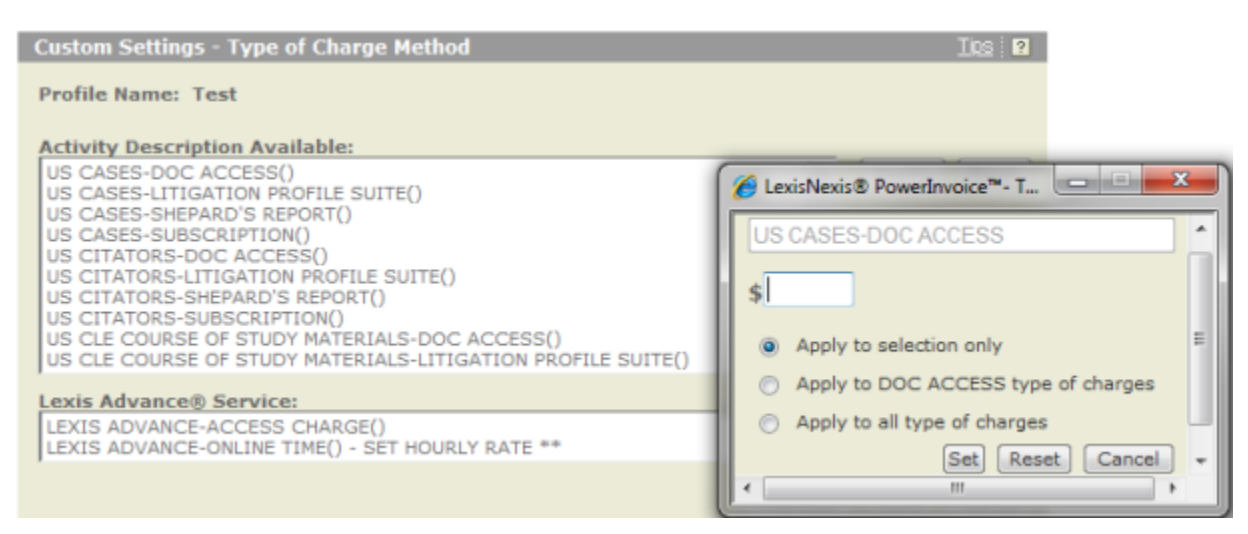

Once you've selected an activity description:

**1.** Enter the fixed amount you wish to recover for each occurrence of that activity description.

**2.** Once you've set an amount, click **Set**.

**3.** Click **Reset** to reset the dollar amount field.

#### <span id="page-29-0"></span>**How do I set percentage rates?**

If you've selected Set Percentage Rate by Activity Description, you can:

- <span id="page-29-1"></span>**1.** Select any activity description to set a proportional rate for cost recovery.[1](#page-38-1)
- **2.** Click **Reset** to remove any previously entered dollar amount.
- **3.** Once you have set all desired recovery rates, click **Save** to save your new profile.

#### **Here's what you'll see:**

nts

#### **Threshold-Alert**

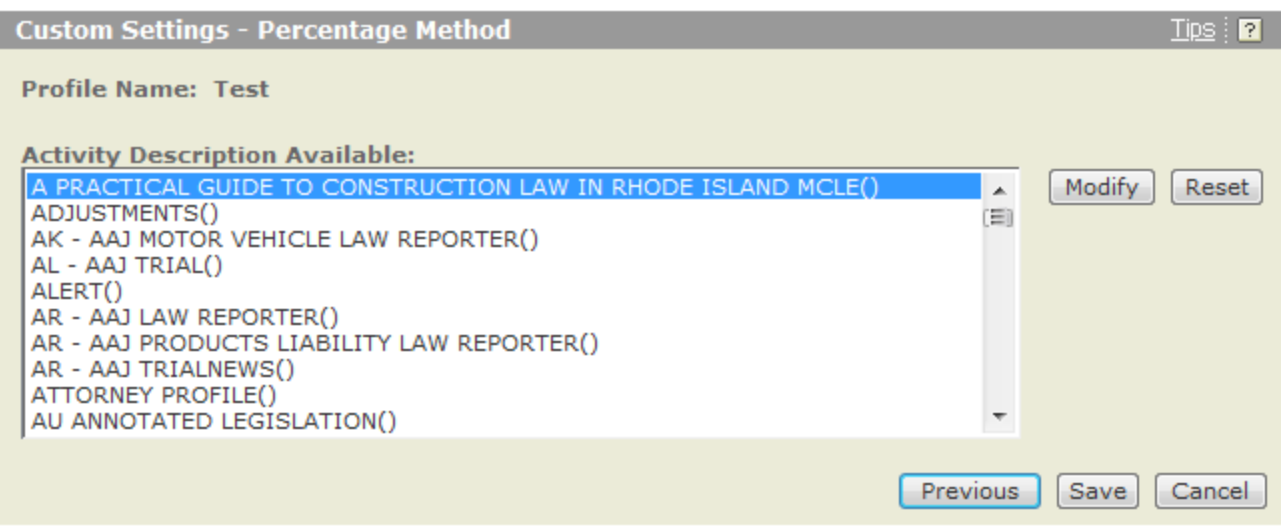

#### **Percentage Pop-up Window**

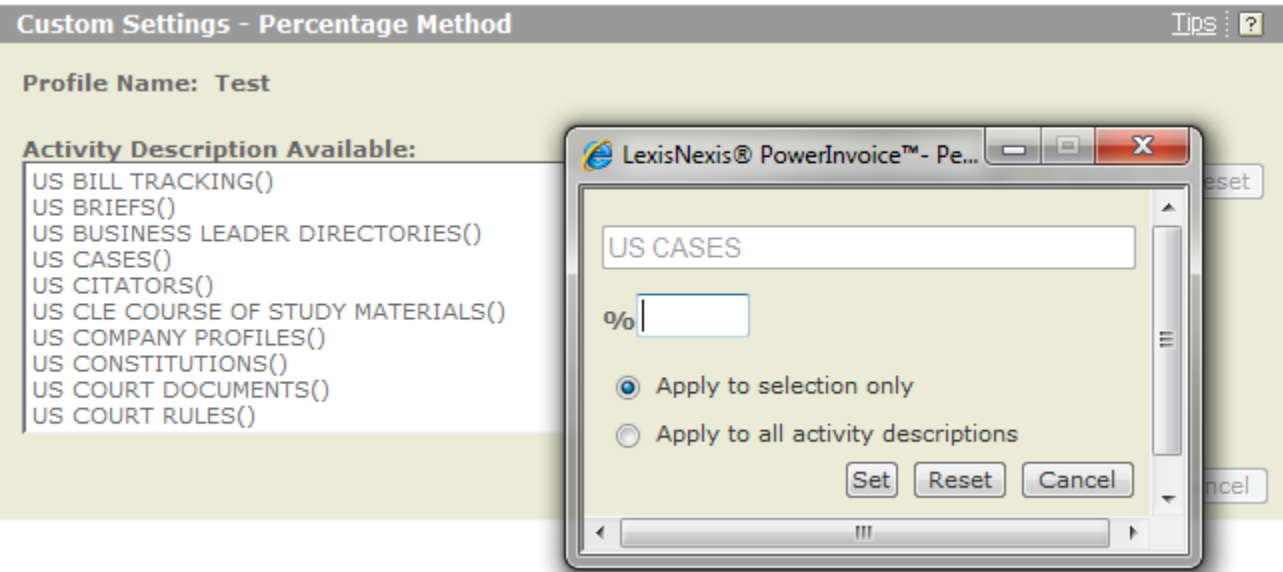

Once you've selected an activity description:

- **1.** Enter the percentage rate you wish to recover for each occurrence of that activity description.
- **2.** Once you've set a percentage rate, click **Set**.

**3.** Click **Reset** to reset the percentage rate form.

**Tip:** The rate you enter indicates the percentage rate you wish to recover, not the discount rate. If you enter 25, you'll recover 25 cents on the dollar; if you enter 125, you'll recover 125 cents on the dollar.

### <span id="page-31-0"></span>**How do I rename activity descriptions?**

Whether you're setting recovery rates or not, whether you're creating, editing or copying a profile, you can rename any or all Activity Descriptions that appear in your billing system. For example, you might prefer to have "Primary Legal Research" appear instead as "LexisNexis US Codes".

- **1.** Select a activity description to rename and click **Rename**.
- **2.** Once you have renamed all desired activity descriptions, click **Save** to save them.

#### **Custom Settings - Rename**

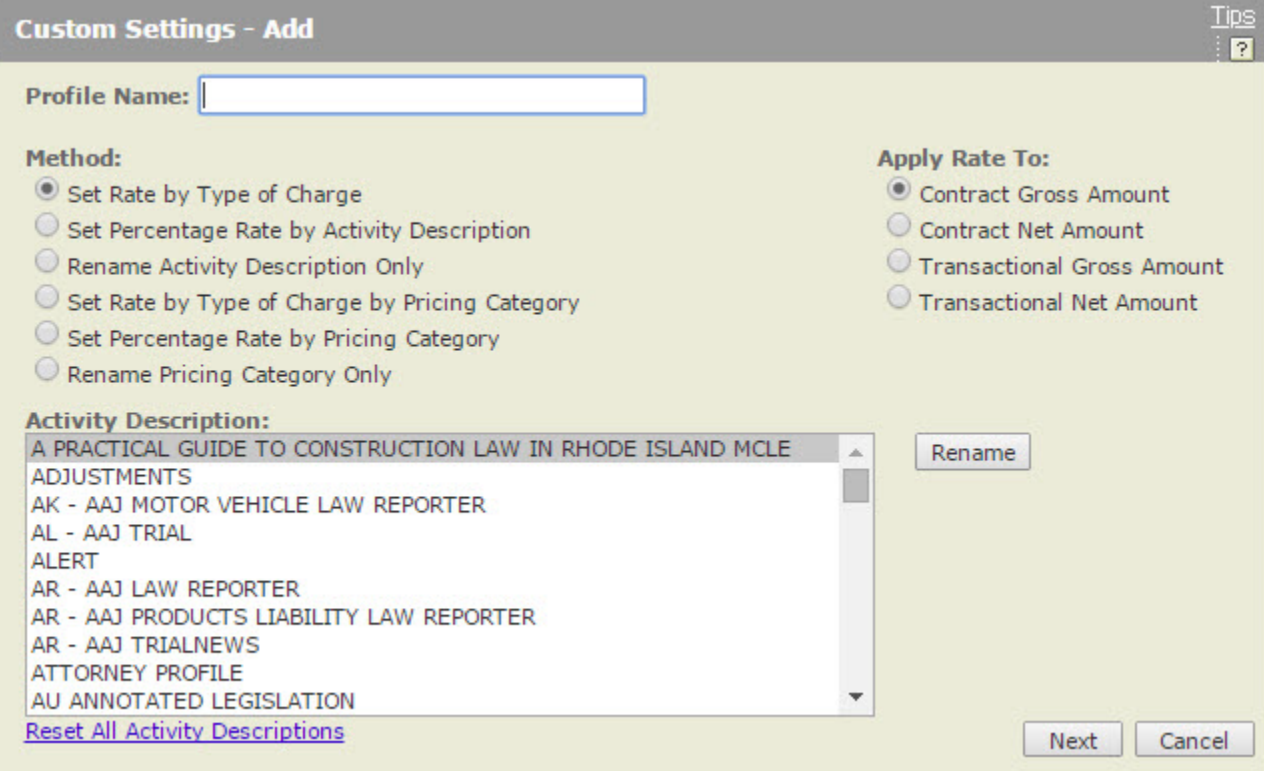

#### **Rename Pop-up Window**

■ 02-07-2017

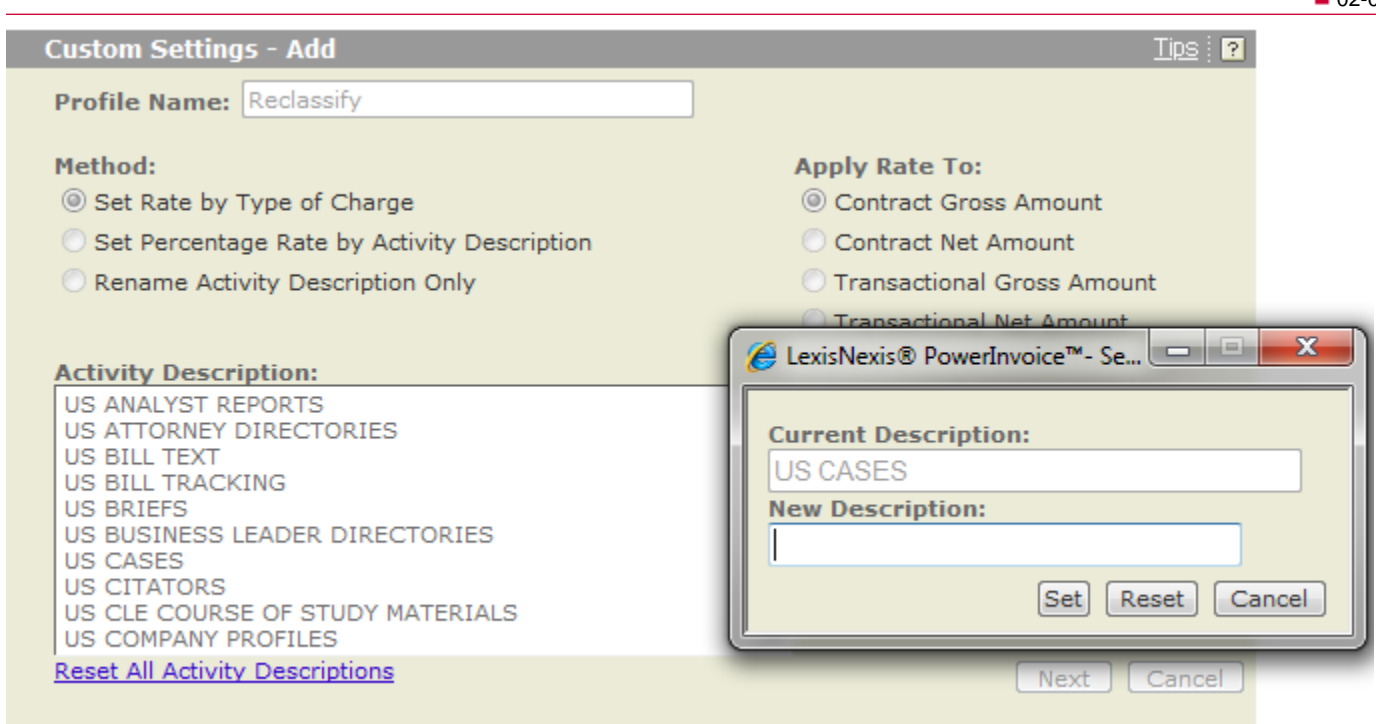

Once you've selected an activity description:

- **1.** Enter a **New Description**.
- **2.** Click **Set** to save.

#### <span id="page-33-0"></span>**How do I edit a profile?**

- **1.** Select an existing profile.
- **2.** Click **Edit**.
- **3.** Enter a **Profile Name**.
- **4.** (Optional) Click the **Reset All List Link** button to change the value on each option to "All".
- **5.** Choose the method of recovery.
- **6.** Choose a Method:
	- Set Rate by Type of Charge lets you assign a fixed amount you wish to recover for any LexisNexis activity description.
	- **Set Percentage Rate by Activity Description lets you assign a proportional amount you wish to recover.**
	- The Rename Activity DescriptionOnly option lets you rename without adjusting recovery rates. For example, you might prefer to have "Primary Legal Research" appear instead as "LexisNexis® Legal Services" on the invoices you send your clients.
	- Choose to apply fixed or percentage rates to the gross amount indicated in your contract, the net amount indicated in your contract, the gross amount charged to you per transaction or the net amount charged to you per transaction.
	- **Select an Activity Description and click here to rename it. (You can rename an activity description regardless of** whether you choose to set a recovery rate.)
	- Click the **Reset All Activity Descriptions** if you'd like to remove the modifications you've made.
	- Click **Next** to continue.

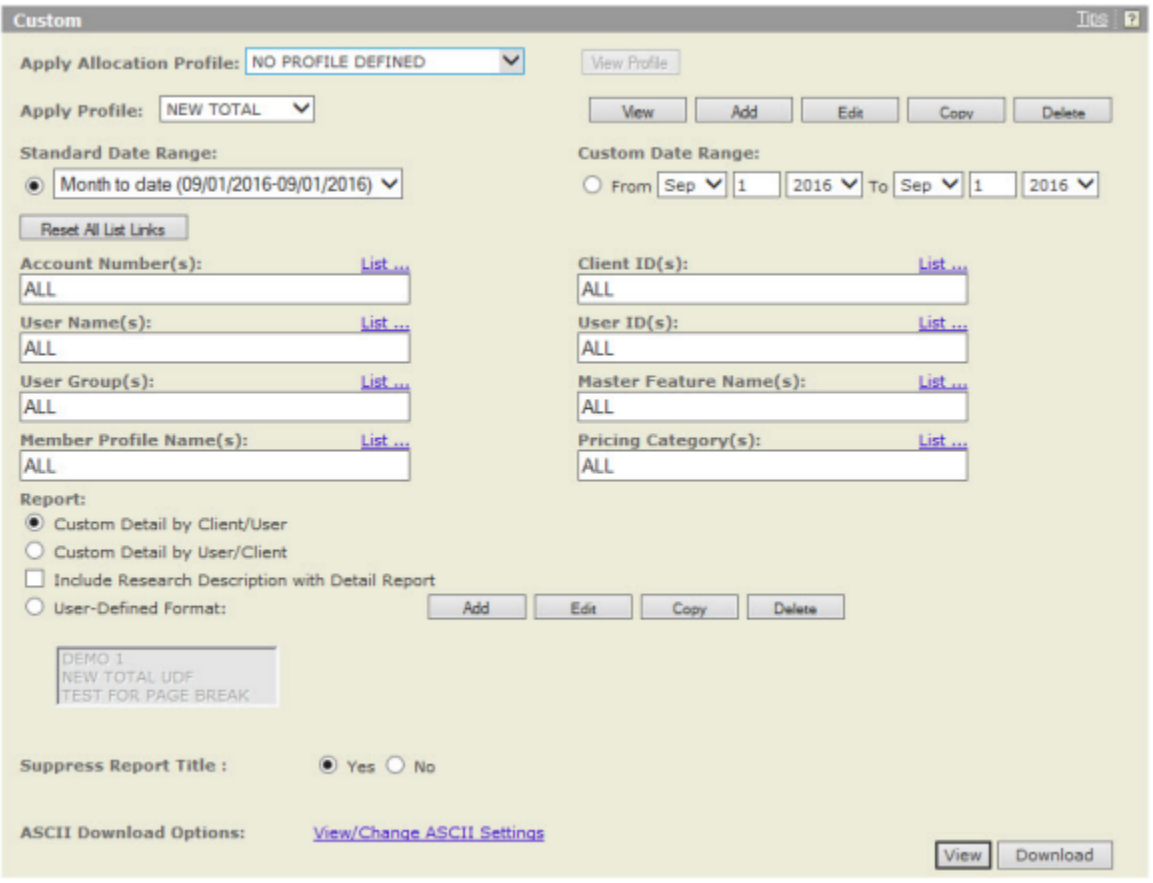

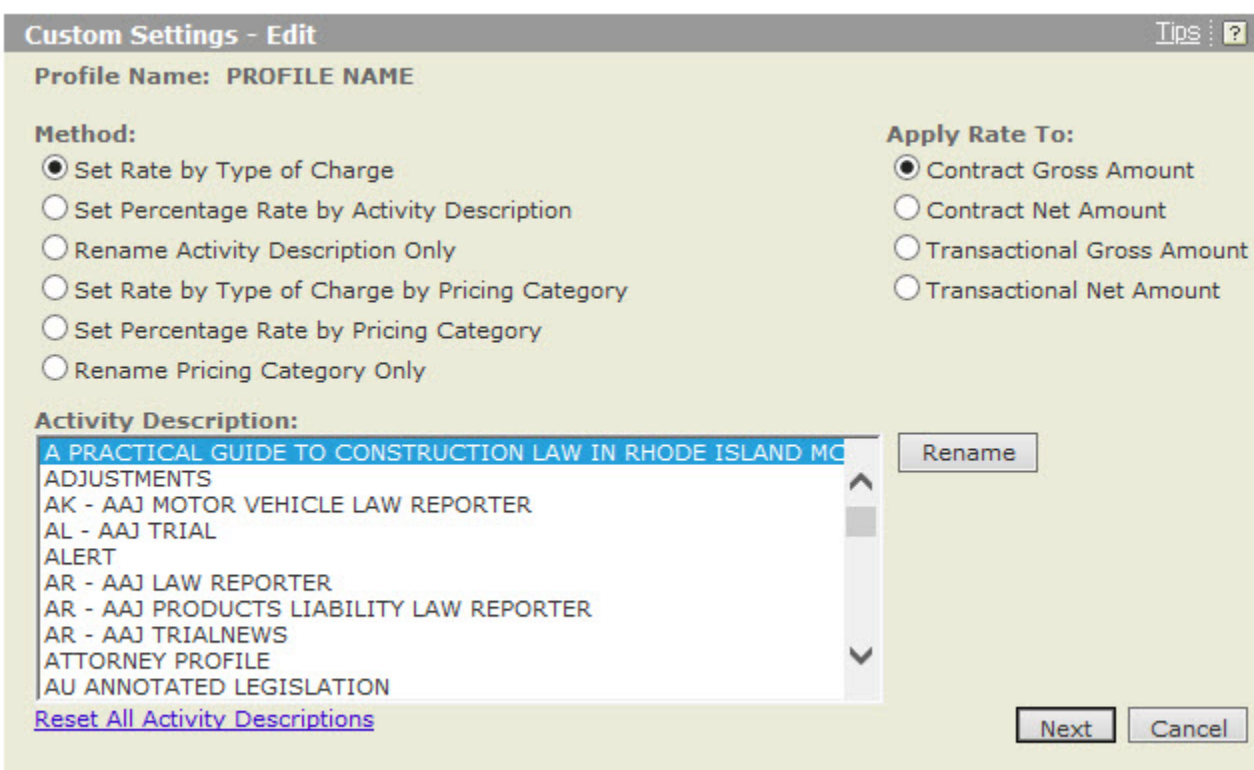

### <span id="page-35-0"></span>**How do I copy a profile?**

You can make a copy of an existing profile that's close to what you need and then modify it.

- **1.** Select an existing profile.
- **2.** Click **Copy**.
- **3.** Enter a **Profile Name**.
- **4.** (Optional) Click the **Reset All List Link** button to change the value on each option to "All".
- **5.** Choose the method of recovery.
- **6.** Choose a Method:
	- Set Rate by Type of Charge lets you assign a fixed amount you wish to recover for any LexisNexis activity description.
	- **Set Percentage Rate by Activity Description lets you assign a proportional amount you wish to recover.**
	- **The Rename Activity DescriptionOnly option lets you rename without adjusting recovery rates. For example,** you might prefer to have "Primary Legal Research" appear instead as "LexisNexis® Legal Services" on the invoices you send your clients.
	- **•** Choose to apply fixed or percentage rates to the gross amount indicated in your contract, the net amount indicated in your contract, the gross amount charged to you per transaction or the net amount charged to you per transaction.
	- Select an Activity Description and click here to rename it. (You can rename an activity description regardless of whether you choose to set a recovery rate.)
	- Click the **Reset All Activity Descriptions** if you'd like to remove the modifications you've made.
	- Click **Next** to continue.

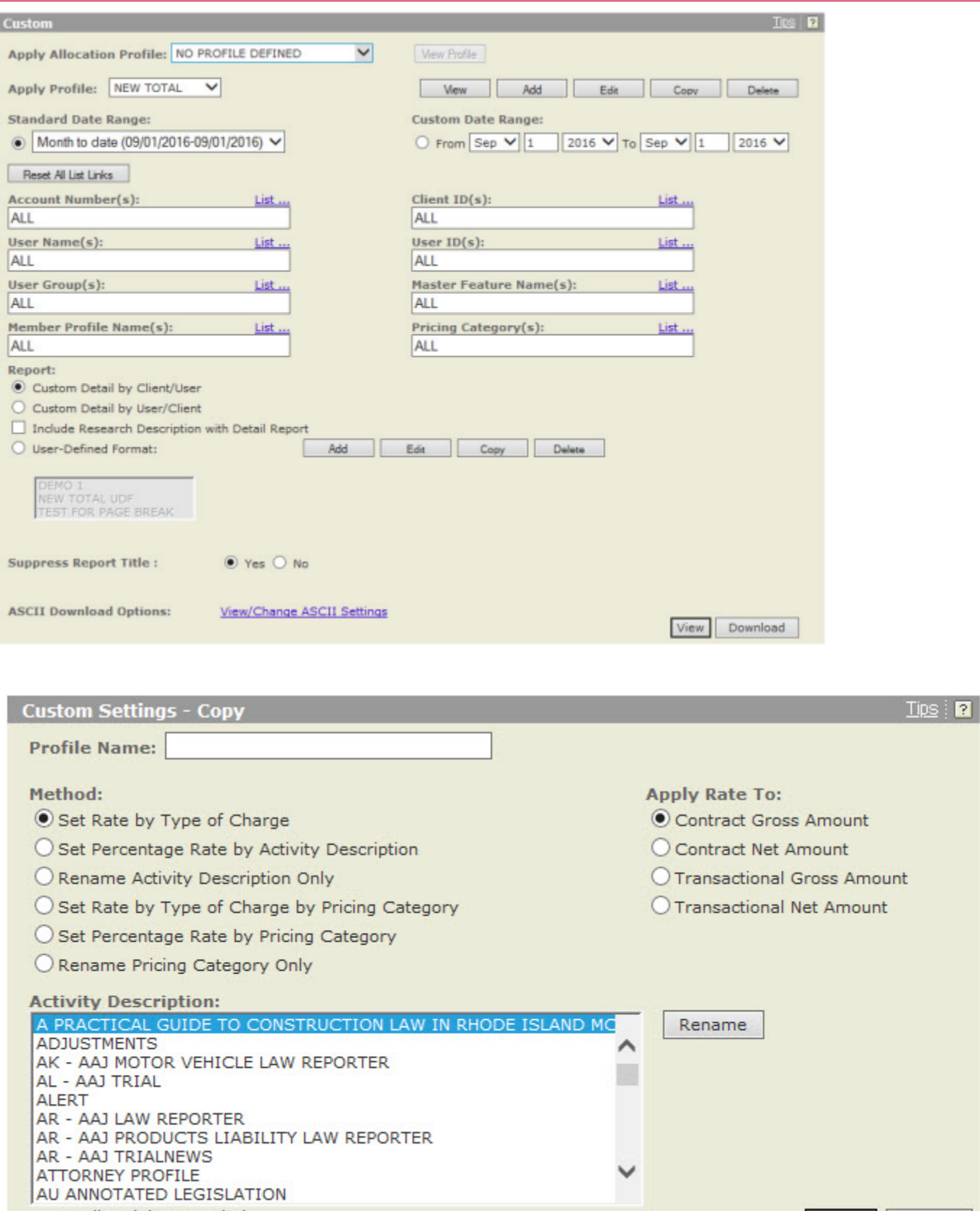

**Reset All Activity Descriptions** 

Next Cancel

## <span id="page-37-0"></span>**How do I delete a profile?**

If you decide that you no longer need one of your profiles, you can:

- **1.** Select an existing profile.
- **2.** Click **Delete**.

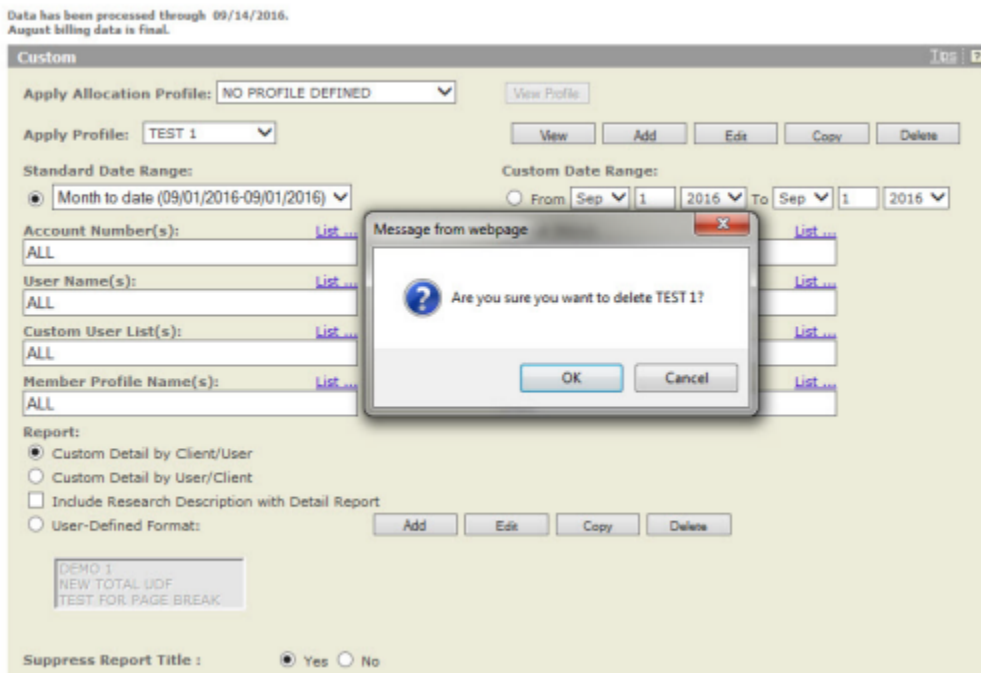

## <span id="page-38-0"></span>**How do I apply a profile to billing data?**

Once you've created one or more custom profiles you can apply one to your billing data.

- **1.** From the list of existing profiles, select the one you want to apply.
- **2.** Choose the date range of the billing data you wish to retrieve either one of the standard date ranges on the list or a custom date range.
- **3.** (Optional) If desired, choose one or more account numbers, client IDs, user names, and/or user IDs.
- **4.** (Optional) Click the **Reset All List Link** button to change the value on each option to "All".
- **5.** Select the report to run.
- **6.** Click the **View/Change ASCII Settings** link to modify those settings.

**Note:** If you have viewed or changed ASCII settings and you have entered a custom date range, please verify the values that you entered have been retained. If they have not, you will need to select them again.

- **7.** Once you've made all your selections, click **View** to view your billing data with your selected profile applied.
- **8.** Once you've made your selections, click **Download** to download your billing data with your selected profile applied.

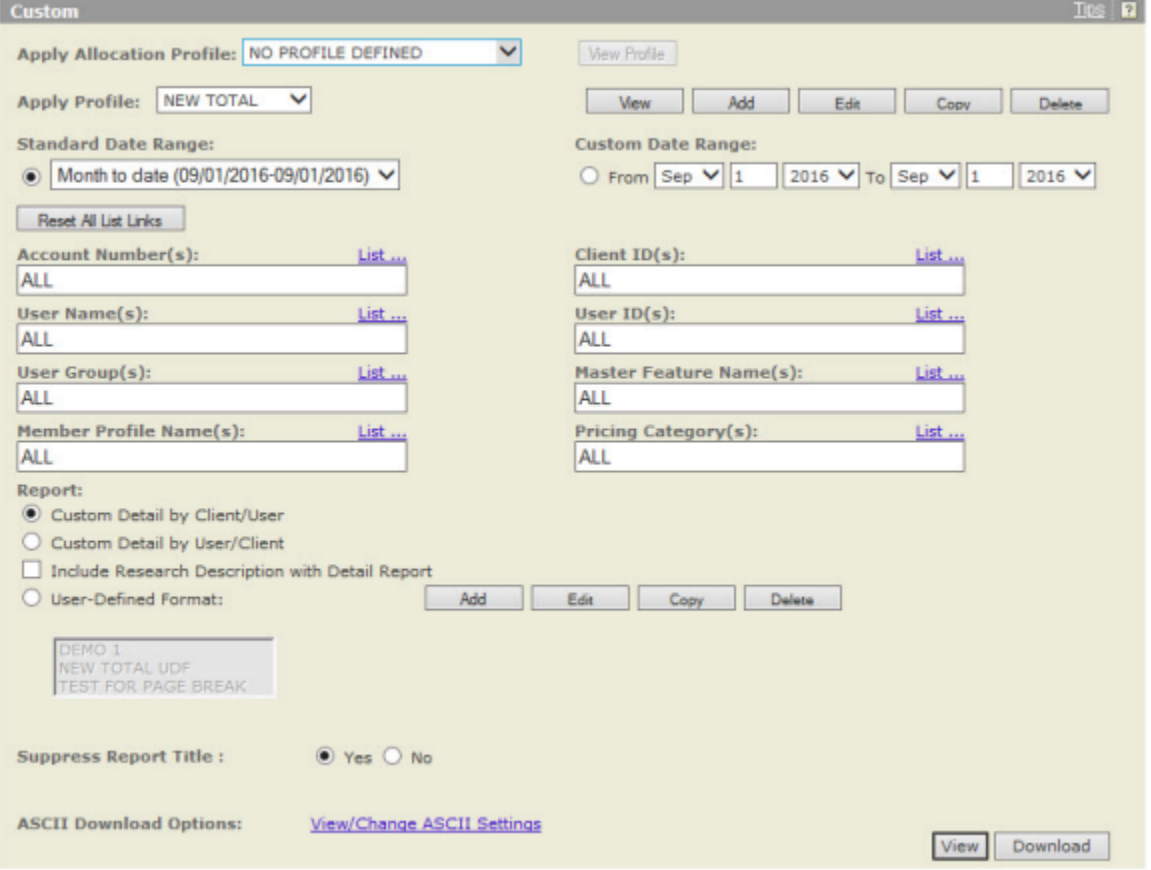

<span id="page-38-1"></span>[1](#page-29-1) You may not set percentage rates for recovery of costs for citator services.

## <span id="page-39-0"></span>PowerInvoice™ Reallocation

The Reallocation feature in PowerInvoice allows you to identify, reallocate or remove completely non-billable research charges.

The PowerInvoice reports used for reallocation are the **Detail Client by User**, **Detail User by Client** and **Summary by Client** reports. At the **Reallocation – Report Dates/Options** screen, you can perform the tasks listed on the following pages.

### <span id="page-40-0"></span>**How do I use the reallocation feature?**

The Reallocation feature in PowerInvoice allows you to identify, reallocate or remove completely non-billable research charges.

The PowerInvoice reports used for reallocation are the Detail Client by User, Detail User by Client, and Summary by Client reports. At the "Reallocation – Report Dates/Options" screen, you can select from the following options:

- **1.** Choose one of the standard date range options or create your own custom date range.
- **2.** Determine how you want the detail report sorted by choosing either the Client/User or User/Client order.
- **3.** Choose whether to **Suppress Report Title**.
- **4.** Choose to reallocate contract charges or transactional charges.
- **5.** Choose to reallocate charges By Client ID, By LexisNexis Activity Description, By Type of Charge, or By Member Profile Name.
- **6.** Click **Next** to continue the reallocation process.

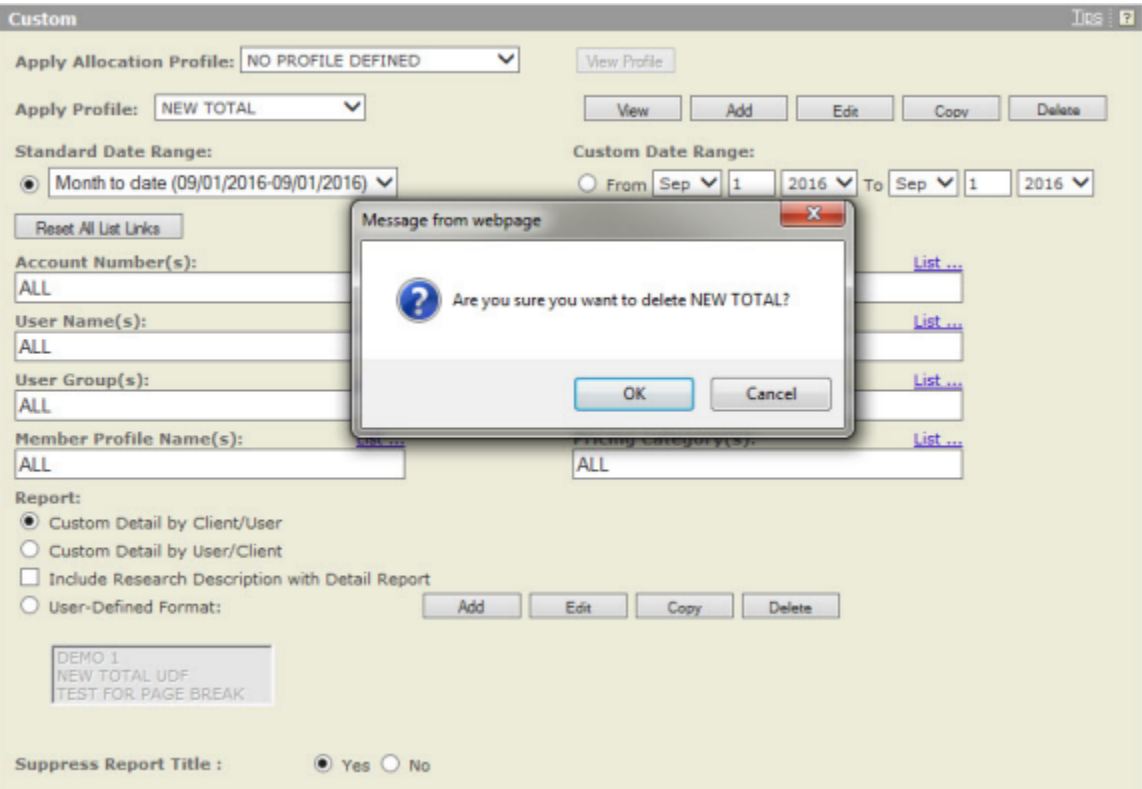

### <span id="page-41-0"></span>**Reallocating Contract or Transactional Charges**

You have the choice of reallocating contract charges, which will help you recover the cost of your flat-rate contract or usediscount plan by dispersing non-billable charges among the billable clients on the PowerInvoice report. You also have the option of reallocating transactional charges from non-billable to billable clients.

However, contract charges can only be reallocated to other contract charges and transactional charges can only be reallocated to other transactional charges. You cannot reallocate transactional charges to contract charges and vice versa.

## <span id="page-42-0"></span>**Reallocating by Client ID, LexisNexis® Activity Description, Type of Charge, Member Profile or Pricing Category**

You can also choose whether to reallocate non-billable LexisNexis Activity Description charges or non-billable client charges. For example, you may choose to reallocate all US Cases charges to the other activity description charges on your PowerInvoice report, such as US Codes or US Administrative Materials. The other option would be to reallocate nonbillable client charges to billable clients. It is not possible to generate one report that will reallocate charges for both nonbillable LexisNexis Activity Descriptions and clients.

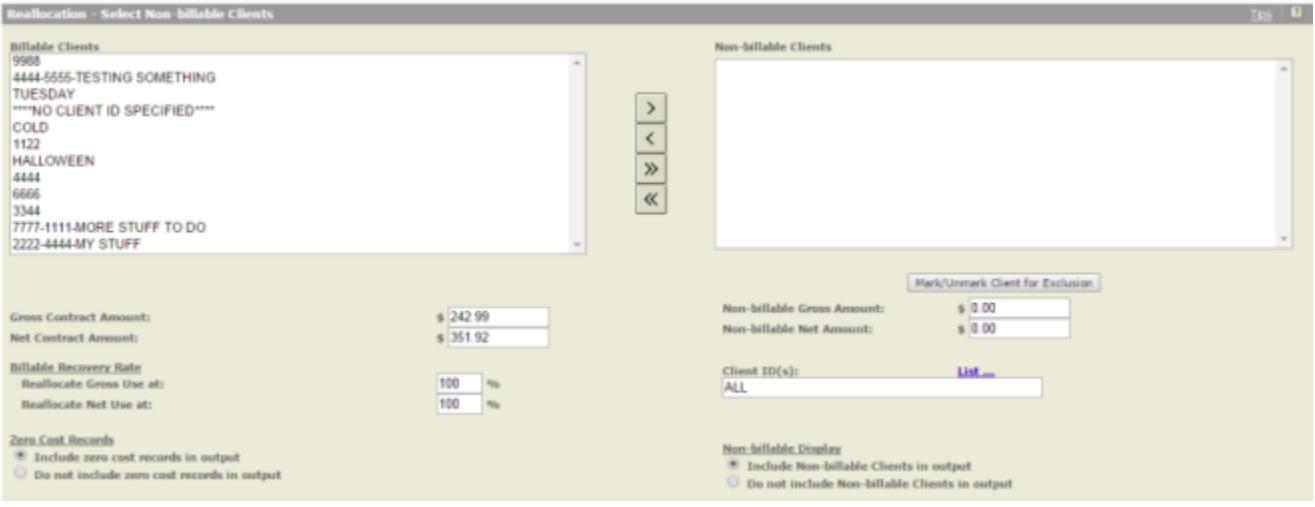

### <span id="page-43-0"></span>**Reallocating Fixed Charges**

The next step in the reallocation process is to select which fixed charges (if any) you would like to reallocate. Fixed charges are not applicable to everyone and the following screen will only appear if you do have monthly fixed charges:

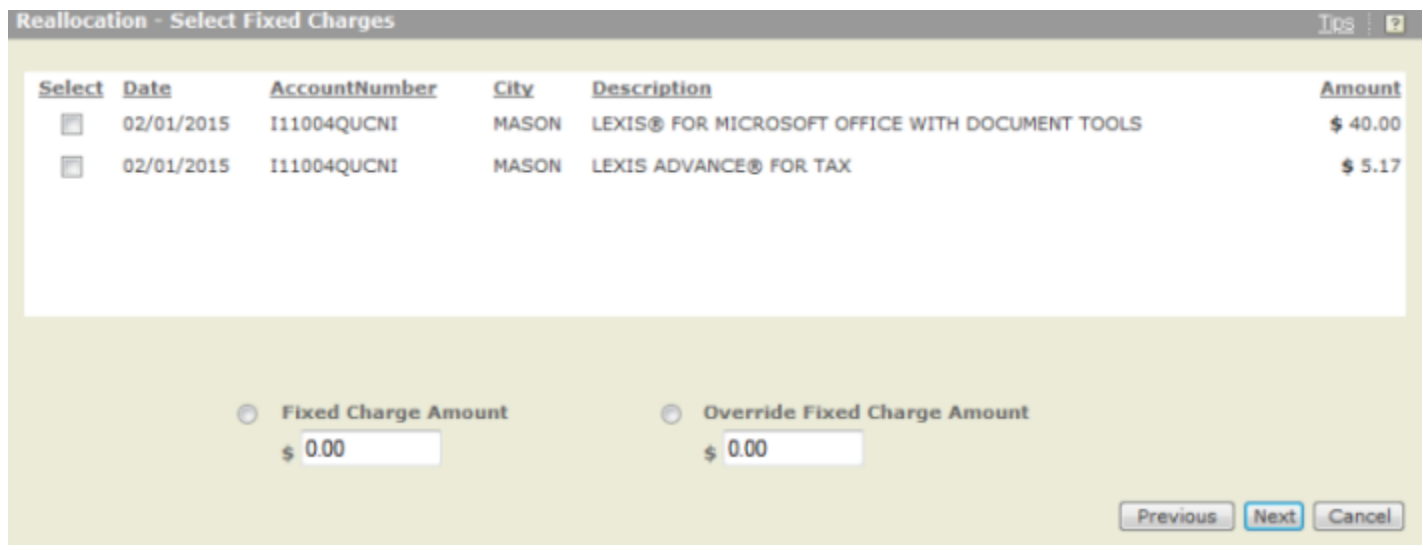

If you wish to reallocate these fixed charges, select the charge to the left of the item. As you select these items, the box at the bottom of the screen will display the total of the fixed charges you want to reallocate.

If you select the radio button for Fixed Charge Amount, the amount shown in this box will be reallocated. If you select the radio button for Override Fixed Charge Amount, you can enter in the amount you want to reallocate instead.

Once the fixed charges (if any) have been selected, the screen at right will appear with a list of the Client IDs entered for the selected date range.

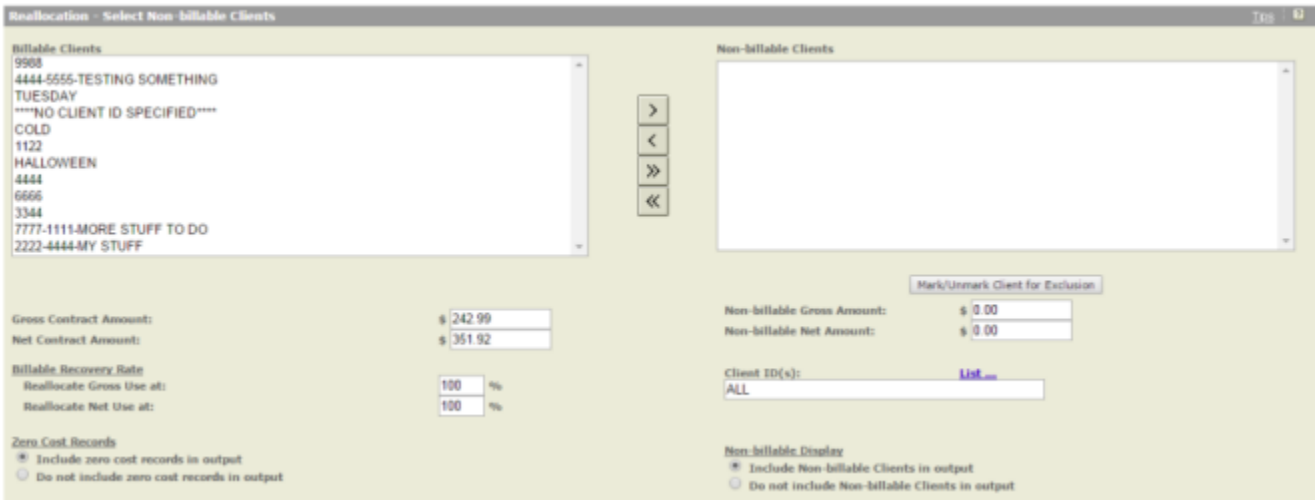

All Client IDs or activity descriptions will appear in the box on the left—Billable Clients. You can move Client IDs to the box on the right—Non-billable Clients— by highlighting non-billable Client IDs and using the arrow buttons in the middle. As you move Client IDs to the box on the right, the spaces underneath for Non-billable gross and net amounts will reflect the charges associated with these clients. The middle column of boxes will display the customer's total gross and net contract or transactional amount for the selected time period.

The billable recovery rate input field allows you the option to specify the percentage rate at which the gross and net usages will be reallocated. In other words, the percentage rates you select will be applied to the figures displayed in the Non-Billable Gross/Net Amount fields on the far right side of the screen. For example, if you enter 50% in the "Reallocate Gross Use at" field, one half of the total unexcluded non-billable charges displayed in the Non-Billable Gross Amount field will be distributed among your billable clients when the Reallocation report is generated.

### <span id="page-45-0"></span>**Zero-cost Records**

You can eliminate any zero-cost records included in the Reallocation report. If you choose this option, any billing record with a total amount equal to \$0 will be removed.

**Tip:** Choosing not to include zero-cost records may streamline the report and make it easier to read.

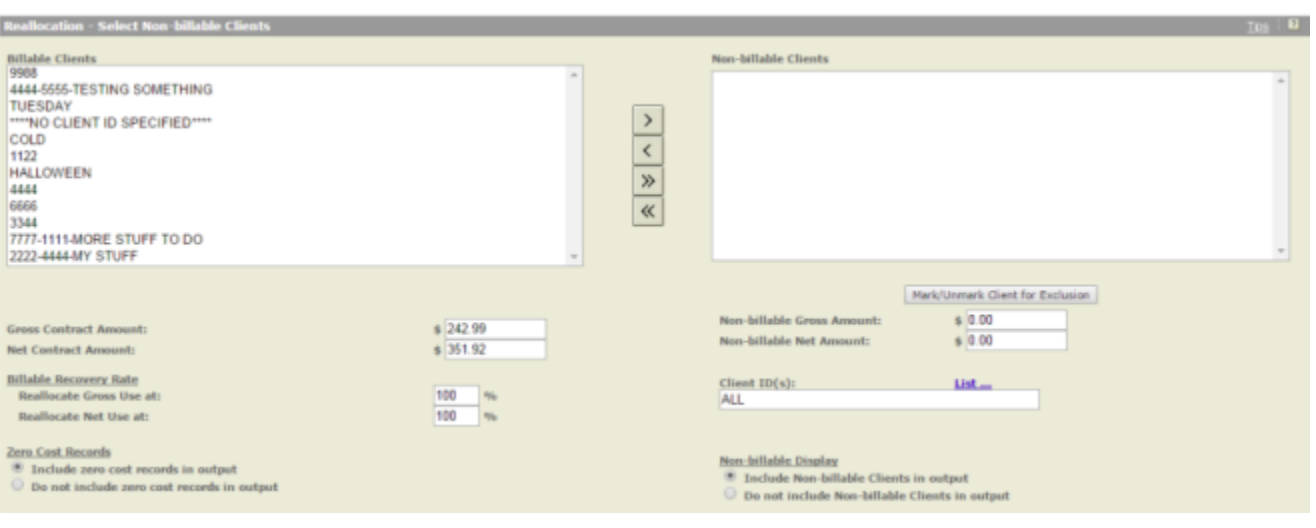

## <span id="page-46-0"></span>**Non-billable Display**

You can also determine whether you want the non-billable client/service information to appear in the Reallocation report.

![](_page_46_Picture_17.jpeg)

### <span id="page-47-0"></span>**Marking or Unmarking Items for Exclusion**

This button is located beneath the list of non-billable clients/services and is used to identify and isolate those items you do not wish to reallocate. Simply click the item in the list above and then click the **Mark/Unmark** button to mark it for exclusion. Any charges associated with the item will be removed from the total non-billable charges and will not be reallocated. The item will remain in the non-billable list, and >>>EXCLUDE<<< will be appended to the item's name. If you wish to reallocate these fixed charges, select the charge by placing a check mark in the box to the left of the item. As you select these items, the box at the bottom of the screen will display the total of the fixed charges you want to reallocate.

Selecting the item and clicking the **Mark/Unmark** button again will remove the >>>EXCLUDE<<< sign next to the item and add it back in to the Reallocation report's calculations. Once these selections have been made, you may either view the report online or download the report. You can also select to download the report after you have viewed it online. The report can be downloaded in HTML, ASCII, or spreadsheet format. If you choose ASCII, you can select from the following ASCII settings:

- $\mathcal{L}_{\mathcal{A}}$ Fixed Length—Each column is defined by a set length and width.
- Delimited—Instead of a fixed length format, the fields are separated by a character such as a tab or comma.

If you choose delimited, then you must choose from the following:

- Delimiter Type—a column separator (delimiter) is used to denote breaks between fields of data. Comma and tab are common column delimiters, but the Other field is where you can input any other column delimiter. For example: pipe symbol (I) exclamation mark (!) question mark (?) period (.) etc.
- Quote—By quoting the Text Fields, applications like Excel<sup>®</sup> will not attempt to convert the data within the quotes. In some cases, without quotes, data is read and converted by Excel into a formula. By quoting the text, the data is left as is and displays correctly.
- Quote Type—This is user- or time- and billing-application preference as to the type of quote used, double or single quotes.
- Include Column Headers—You can also choose to include/not include the column headings when downloading the report.

### <span id="page-48-0"></span>**Reallocation Report**

The Reallocation report is identical to the Detail by Client/User (or User/Client) Date/Service/Type of Charge report with two additional columns on the right.

One column shows the reallocated gross amounts and the other shows the reallocated net amounts. The column heading will either say "Reallocated Contract Gross/Net Amount" or "Reallocated Transactional Gross/Net Amount" depending on what type of charges you select to be reallocated. An example of the report appears below.

|                   |                           |                                           |                                     |                 | <b>CONTRACT USE</b> |         |         | <b>TRANSACTIONAL USE</b>              |                   |                                                                       |                      |               |                              |                                                                        |                                                            |
|-------------------|---------------------------|-------------------------------------------|-------------------------------------|-----------------|---------------------|---------|---------|---------------------------------------|-------------------|-----------------------------------------------------------------------|----------------------|---------------|------------------------------|------------------------------------------------------------------------|------------------------------------------------------------|
| <b>USER ID</b>    | DATE                      | <b>ACTIVITY</b><br>DESCRIPTION            | <b>TYPE OF</b><br><b>CHARGE</b>     | <b>QUANTITY</b> | <b>GROSS</b>        |         | NET     | AMOUNT ADJUSTMENT AMOUNT GROSS AMOUNT | <b>ABJUSTMENT</b> | TRANSACTIONAL TRANSACTIONAL TRANSACTIONAL REFORE<br><b>NET AMOUNT</b> | <b>TOTAL</b><br>TAX  |               | <b>TOTAL</b><br>TAX" CHARGES | <b>REALLOCATED</b><br><b>CONTRACT</b><br><b>GROSS</b><br><b>AMOUNT</b> | <b>REALLOCATED</b><br><b>CONTRACT</b><br><b>NET AMOUNT</b> |
| <b>BLANK</b>      | PEB-<br>les-<br>3011      | <b>TRANSACTIONAL</b><br><b>COMMETMENT</b> | TRANSACTIONAL<br>COMMITMENT<br>ADIT |                 | 50.00               | \$0.00  | 50.00   | \$0.00                                | \$312.90          | \$312.90                                                              | \$312.90 \$0.00      |               | \$312.90                     | \$0.00                                                                 | \$0.00                                                     |
|                   |                           |                                           |                                     |                 | 50.00               | 50.00   | 50.00   | \$0.00                                | \$312.90          | 5312.90                                                               | \$312.90 \$0.00      |               | 5312.90                      | \$0.00                                                                 | 50.00                                                      |
| OVERCOMBA EU1 11- | FEB-<br>3805              | <b>SHEPARD'S</b>                          | SHEPARD'S<br>REPORT                 |                 | 50.00               | \$0.00  | 50.00   | \$0.00                                | \$0.00            | 50.00                                                                 |                      | 50.00 \$0.00  | 50.00                        | \$0.00                                                                 | \$0.00                                                     |
|                   | FEB-<br>33-<br>2011       | US CASES                                  | DOC ACCESS                          |                 | \$38.00             | 111.76  | \$49.76 | 30.00                                 | \$0.00            | \$0.00                                                                | 549.76 \$3.60        |               | \$13.36                      | \$0.00                                                                 | \$0.00                                                     |
|                   | <b>PRA</b><br>18-<br>2015 | SIEDARD'S                                 | <b>SHIPARD'S</b><br><b>REPORT</b>   |                 | \$0.00              | \$0.00  | 10.00   | \$0.00                                | \$0.00            | \$0.00                                                                |                      | \$0.00 \$0.00 | \$0.00                       | \$0.00                                                                 | \$0.00                                                     |
|                   |                           | <b>US CASES</b>                           | DOC ACCESS                          |                 | 50.00               | \$0.00  | \$0.00  | 138.00                                | 10.00             | \$38.00                                                               |                      | 131.00 12.76  | \$40.78                      | \$0.00                                                                 | \$1.00                                                     |
|                   |                           |                                           |                                     |                 | 538.00              | \$11.76 | 549.76  | \$38.00                               | \$0.00            | \$38.00                                                               | <b>SST.76 \$6.36</b> |               | <b>SR4.12</b>                | \$0.00                                                                 | \$0.00                                                     |
| OVERCOMBLEU1 11-  | FEB-<br>3815              | US CASES                                  | DOC ACCESS                          |                 | 50.00               | \$0.00  | \$0.00  | 138.00                                | (511.40)          | 526.60                                                                |                      | 126.60 \$1.93 | \$28.53                      | \$0.00                                                                 | \$0.00                                                     |
|                   | FES-                      |                                           |                                     |                 |                     |         |         |                                       |                   |                                                                       |                      |               |                              |                                                                        |                                                            |

REALLOCATION DETAIL BY CLIENT/USER/DATE/ACTIVITY DESCRIPTION/TYPE OF CHARGE

## <span id="page-49-0"></span>Threshold Alerts

You can Add, View, Edit, Copy, or Delete a threshold alert, using the buttons provided on the **Threshold Alerts** tab under the **Billing Data** tab.

![](_page_49_Picture_24.jpeg)

### <span id="page-50-0"></span>**What are Threshold Alerts?**

Threshold Alerts allow you to set up an alert to notify you when certain thresholds have been reached.

Thresholds available include:

- Contract Gross Limit (amount before monies are taken off/added to meet contract amount)
- $\blacksquare$ Contract Net Limit (amount after monies are taken off/added to meet contract amount)
- Transactional Gross Limit ш
- × Transactional Net limit
- × Total Charge Limit

### <span id="page-51-0"></span>**How do I add a new Threshold Alert?**

- **1.** Select the **Billing Data** tab.
- **2.** Select the **Threshold Alert** tab.
- **3.** Click **Add** to create a new threshold alert.
- **4.** Enter a **Threshold Alert Name**.
- **5.** Select the **Client ID(s)** you want to use.
- **6.** Enter threshold values in one or more of the limit boxes.
	- Contract Gross Limit
	- Contract Net Limit
	- **Transactional Gross limit**
	- **Transactional Net Limit**
	- Total before Tax Limit
- **7.** Enter up to 25 addresses in the **To** email addresses box.
- **8.** Enter or modify the current **Message**.
- **9.** Enter or modify the **Subject** for the email.
- **10.** Click **Save** to create the threshold alert.

The new threshold alert will now show in the Threshold Alerts **Reports** list.

You can edit and delete these threshold alerts using the appropriate buttons.

![](_page_51_Picture_129.jpeg)

### <span id="page-52-0"></span>**How do I edit a Threshold Alert?**

- **1.** Select the **Billing Data** tab.
- **2.** Select the **Threshold Alert** tab.
- **3.** Select a **Report**.
- **4.** Click **Edit**.

![](_page_52_Picture_60.jpeg)

#### **Create Threshold Alert Based On Client Id**

![](_page_52_Picture_61.jpeg)

An email notification will be sent when the amount specified has been met

![](_page_52_Picture_62.jpeg)

**5.** Modify the information, as desired.

#### ■ 02-07-2017

![](_page_53_Picture_26.jpeg)

**6.** Click **Update** to create the threshold alert.

### <span id="page-54-0"></span>**How do I delete a Threshold Alert?**

- **1.** Select the **Billing Data** tab.
- **2.** Select the **Threshold Alert** tab.
- **3.** Select a **Report**.
- **4.** Click **Delete**. A dialog box appears asking if you're sure you want to delete the selected threshold alert.
- **5.** Click **OK** to confirm deletion of the selected threshold alert.

## <span id="page-55-0"></span>Allocation Profiles

All Organizational Customers can view allocation profiles in LexisNexis® PowerInvoice™ service. This allows for nonbillable use to be removed and not impact billing for billback purposes.

You can Add, View, Edit, Copy, or Delete an allocation profile, using the buttons provided on the **Allocation Profiles** tab under the **Billing Data** tab.

![](_page_55_Picture_67.jpeg)

Items to note about allocation profiles include:

**Note:**

- If the true vectors it may take up to 15 minutes to get the initial report
- Results are sent using email, unless the report size is larger than 9 mb. If a report is too large, then you will need to sign in to access the report
- You can have as many allocation profiles as you'd like
- When you add an allocation profile, the new profile name is instantly available as a filter in other search forms using **Apply Allocation Profile**

#### <span id="page-56-0"></span>**How do I create a new Allocation Profile?**

- **1.** Select the **Billing Data** tab.
- **2.** Select the **Allocation Profiles** tab.

#### **3.** Click **Add** to create a new profile.

![](_page_56_Picture_110.jpeg)

- **4.** (Optional) Click the **Reset All List Link** button to change the value on each option to "All".
- **5.** Select the Account Number you want to use and click **Next**.

**Note:** Only one Financial Account can be selected.

#### **6.** Enter a **Profile Name**.

- **7.** Choose at least one **Report Selection Criteria** and click **Next**.
- **8.** Move the report criteria elements to the proper columns.
	- Excluded Removes the charges entirely
	- **Billable These are billable users, clients, etc (redistributed charges would allocate to these)**
	- Redistribute Redistributes charges amongst the other billable users, clients, etc.
- **9.** Click **Finish** to create the Profile.

#### ■ 02-07-2017

![](_page_57_Picture_18.jpeg)

The new profile name will now show in the drop-down list to easily run the predefined allocation report.

You can edit and delete these profiles using the appropriate buttons.

![](_page_57_Picture_19.jpeg)

## <span id="page-58-0"></span>Using the Administration Tab

The LexisNexis PowerInvoice service provide PowerInvoice administrators the opportunity to assign specific users with access to one or more financial accounts.

### <span id="page-59-0"></span>**How do I manage accounts?**

- **1.** Click the **Administration** tab.
- **2.** Enter a User Name in the box, if desired.
- **3.** SSelect a **User Name**.
- **4.** Select which **Financial Account Information** you'd like this user to have assigned to them.
- **5.** Click **Finish**.

![](_page_59_Picture_52.jpeg)

### <span id="page-60-0"></span>**How do I manage Allocation Profile Access?**

Managing allocation profile access allows a PowerInvoice administrator to assign specific users the ability to create new or edit existing allocation profiles, while other users can only select a profile to use/run data through the profile.

- **1.** Click the **Administration** tab.
- **2.** Click the **Manage Allocation Profile Access** tab.
- **3.** Enter a User Name in the box, if desired.
- **4.** Select the **Create/Edit** and/or the **View/Run** boxes for each user, as desired.
- **5.** Click **Finish**.

![](_page_60_Picture_64.jpeg)

Finish

## <span id="page-61-0"></span>Working with the Analytics tab

The LexisNexis PowerInvoice service provides Analytics information.

On the Analytics tab, you can select from the **Saved Chart Profiles** and then Edit, Copy, Delete or View the selected profile. Or you can click **Create Chart Profile** to set up a new chart profile, by specifying a profile name, a date range, and one or more attributes; specifying how the information will be displayed; specifying one or more functions to use; choosing whether to view by Amount or Percent; and then clicking **Finish**. Once the chart is displayed, you can then choose to **View PDF** and you can save the PDF file, if you'd like to.

### <span id="page-62-0"></span>**How do I work with Saved Chart Profiles?**

- **1.** Click the **Analytics** tab.
- **2.** Select a profile name from the **Chart Profiles** drop-down list.
- **3.** Select an Action to take: Edit, Copy, Delete, or View.
	- If you select Edit or Copy, you will be taken to the **Edit Chart Profile** page, which works similarly to the Create New Chart page. See [How do I create a New Chart profile?.](#page-63-0)

If you select Delete, you will be asked to confirm your choice to delete the profile, and once you've confirmed your choice, the profile will be permanently deleted.

If you select View, the chart will be displayed in a new window.

#### **Saved Chart Profiles**

![](_page_62_Picture_73.jpeg)

#### **Saved Chart Profiles**

Select a Chart Profile from the drop down box and click on an action.

**Chart Profiles** 

![](_page_62_Picture_74.jpeg)

### <span id="page-63-0"></span>**How do I create a New Chart profile?**

#### **Important:**

If you click **Finish** and are told that no data matches your criteria, you can use the **Previous** and **Next** buttons to go back through the options and change them.

#### **1.** Click the **Analytics** tab.

![](_page_63_Picture_52.jpeg)

![](_page_63_Picture_53.jpeg)

**2.** Click the **Create New Chart** tab.

![](_page_64_Picture_20.jpeg)

**3.** Enter a new **Profile Name**.

![](_page_65_Picture_18.jpeg)

**4.** Choose **Date Range** options.

![](_page_66_Picture_18.jpeg)

**5.** Select one or more boxes under **Attribute**.

#### ■ 02-07-2017

![](_page_67_Figure_1.jpeg)

#### **6.** Click **Next**.

- **7.** Select an option under **Display Based on**.
- **8.** Click **Next**.
- **9.** Enter a numeric value in at least one of the **Function** boxes.
- **10.** Click **Next**.
- **11.** Select one or more boxes under **View**.
- **12.** Click **Finish**. The chart is displayed to the right of the settings. You can click **View PDF** to open the chart in a PDF viewer, and use that tool to save the chart, if desired.

#### **Edit, Copy, Delete, View Analytics Chart**

**Billing Data** Administration Analytics Saved Chart Profiles Create New Chart

![](_page_68_Picture_15.jpeg)

## <span id="page-69-1"></span><span id="page-69-0"></span>**Preferences**

### **How do I set my preferences?**

**Tip:** On each Preferences tab, you must click **OK** to save any changes you make. **1.** On the **General** tab, select a **Display Language** for the PowerInvoice service (does not apply to the PowerInvoice sign-on screen). **2.** On the Billing Data tab, choose a **Default Explore Path** - the order in which your billing data appears in a billing report. Sort by client and then by user or by user and then by client. You can also set whether you want to **Include Account Details on Reports**.

- **3.** Choose whether or not to see an allocation adjustment for subscription pricing charges at the account, client, service and user levels (if you choose No, you'll see gross charges only).
- **4.** Select a **Display Currency** for the currency you wish to see displayed in your report.
- **5.** Choose the **Default Download Format**.
- **6.** Choose the **Default View** (page) you want displayed when you select the Billing Data tab.

#### **General Preferences**

![](_page_69_Picture_98.jpeg)

#### **Billing Data Preferences**

![](_page_69_Picture_99.jpeg)

## <span id="page-70-0"></span>**Help**

When you have questions about using the LexisNexis<sup>®</sup> online services, you can:

- Click the **Help** link at the top-right corner of the screen for comprehensive help that can remain open while you're using the PowerInvoice service
- Call LexisNexis Customer Support at 1-800-543-6862